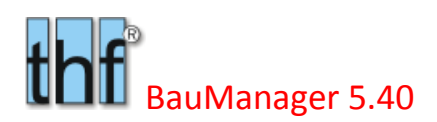

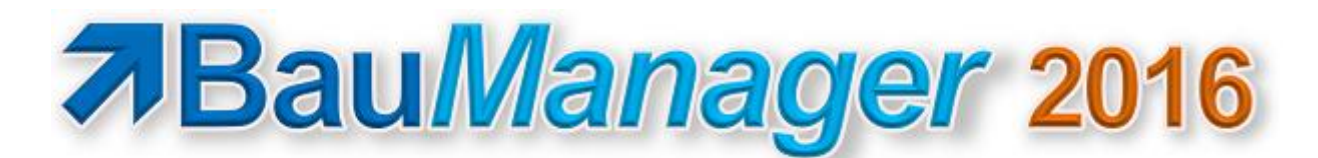

### *Version V5.40 vom 08.05.2016*

# Versionsbeschreibung und Update-Installation

# Inhaltsverzeichnis

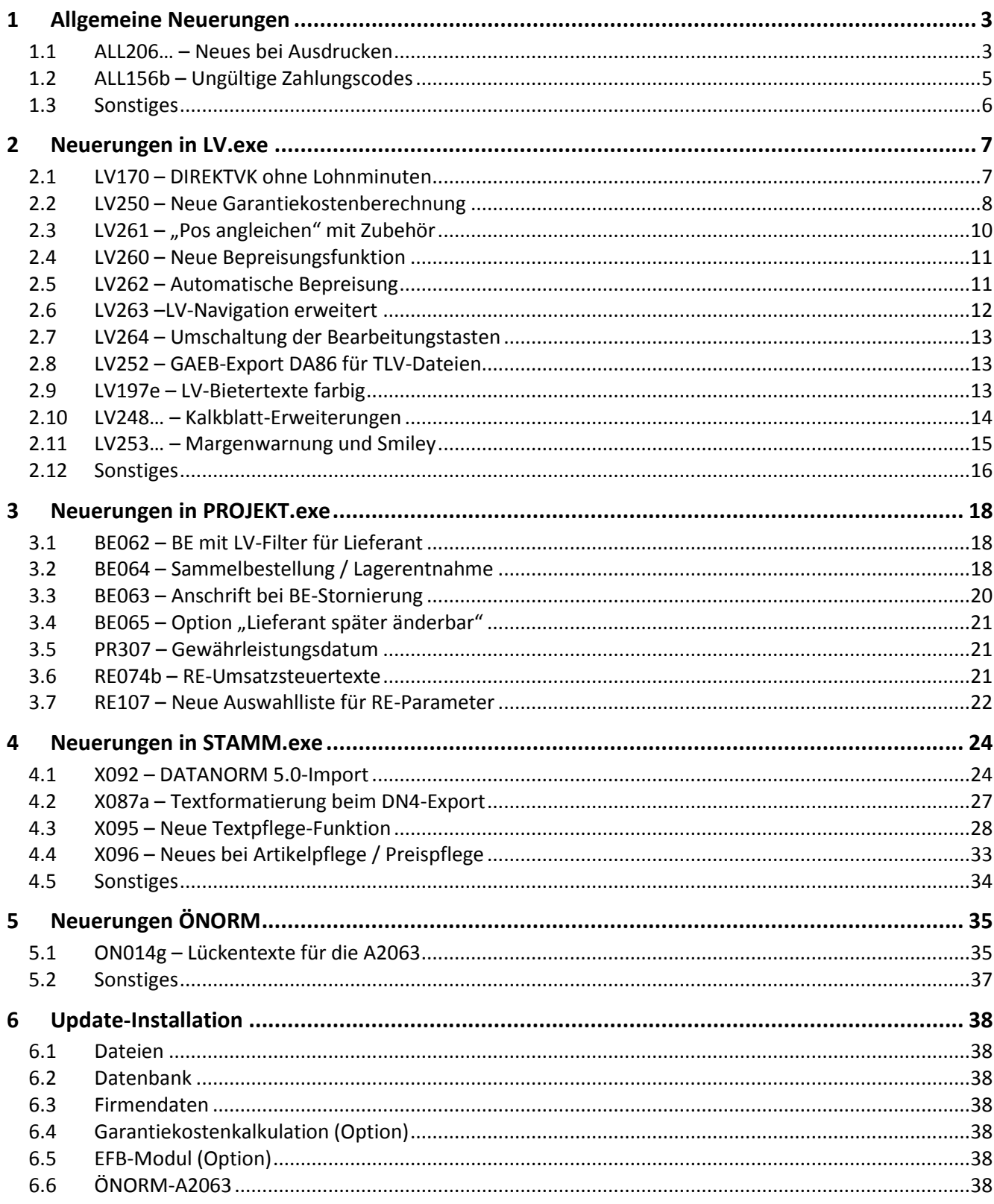

# **7 BauManager 2016**

# <span id="page-2-0"></span>1 Allgemeine Neuerungen

# <span id="page-2-1"></span>1.1 ALL206… – Neues bei Ausdrucken

#### 1.1.1 ALL206 – Unterdrückung der Legende im LV- und RE-Druck

Auf Seiten mit Anfangs- oder Endetext (T1/T2/T3/TA/TE), wird die **Legendezeile nicht mehr gedruckt**, stattdessen eine horizontale Linie. Das betrifft LV.exe und PROJEKT.exe (alle Belegarten LV, Angebot, Ausschreibung, LV-Bestellung, Rechnung).

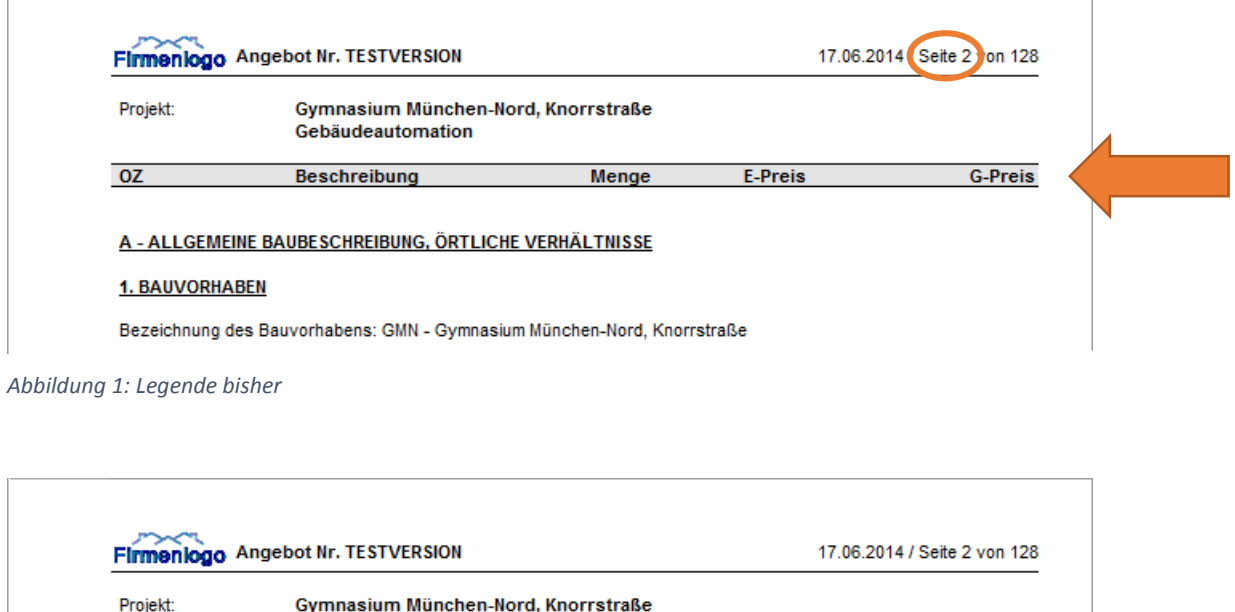

Gymnasium München-Nord, Knorrstraße Gebäudeautomation

#### A - ALLGEMEINE BAUBESCHREIBUNG, ÖRTLICHE VERHÄLTNISSE

#### 1. BAUVORHABEN

Bezeichnung des Bauvorhabens: GMN - Gymnasium München-Nord, Knorrstraße

*Abbildung 2: Legende neu*

### 1.1.2 ALL206a – Legende bei LV-Kurzdruck

Beim LV-Kurzdruck mit langen Anfangstexten (T1/T2/T3/TA) wird die Legende erst **nach dem Anfangstext** gedruckt:

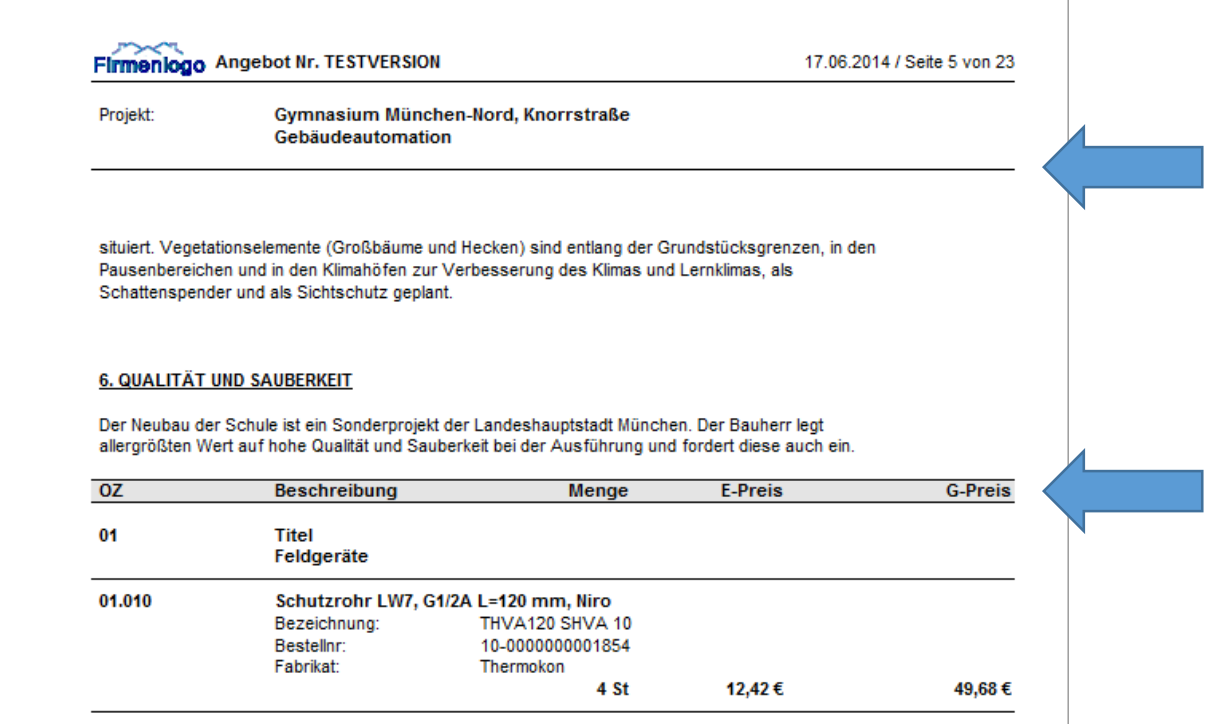

*Abbildung 3: Legende bei Kurzdruck und langem Anfangstext T1*

### 1.1.3 ALL203 – Datengitter-Drucke ohne Außenrahmen

In der Druck-Seiteneinrichtung/Rahmen gibt es die neue Einstellung "Gitter":

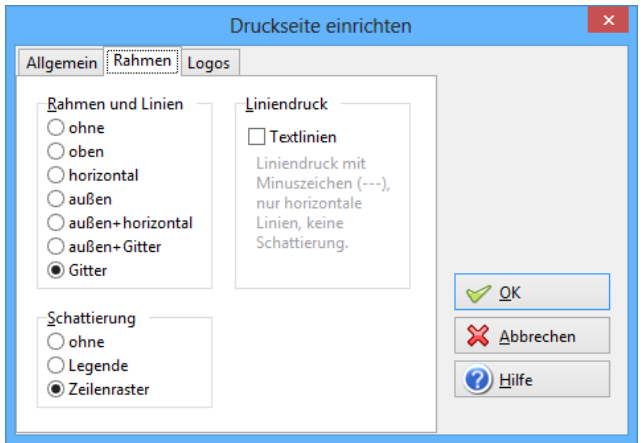

*Abbildung 4: Neue Druckoption "Gitter" (Drucke ohne Außenrahmen)*

Damit können Sie Datengitter ohne Außenrahmen drucken. Auch Kalkblatt- und Stücklisten-Ausdrucke sind so gestaltbar. Sie führt zu folgender Druckausgabe (am Beispiel LV-Datengitter-Druck):

| Firmenlogo LV-Bearbeitung - Demo.tlv |                    |                |              |                     |                                                        |              |                  |                  |          |                |             | 05.05.2016 / Seite 1 von 2 |  |  |                  |  |
|--------------------------------------|--------------------|----------------|--------------|---------------------|--------------------------------------------------------|--------------|------------------|------------------|----------|----------------|-------------|----------------------------|--|--|------------------|--|
| Angebotsnr:                          | <b>TESTVERSION</b> |                |              |                     | Erstellung:<br>08.12.1993 / THF                        |              |                  |                  |          |                |             |                            |  |  |                  |  |
| Auftragsnr.:                         | <b>TESTVERSION</b> |                |              |                     | Änderung:<br>11.04.2016 / THF                          |              |                  |                  |          |                |             |                            |  |  | kein Außenrahmen |  |
| LV-Preise:                           | $E(0 = VK(t))$     |                |              |                     |                                                        |              |                  |                  |          |                |             |                            |  |  |                  |  |
| Projekt:                             |                    |                |              | Demo Lüftungsanlage |                                                        |              |                  |                  |          |                |             |                            |  |  |                  |  |
| K OZ                                 |                    | <b>FF</b> GR   |              | <b>BNR</b>          | <b>KURZTEXT1</b>                                       | $\mathbf{C}$ | <b>MENGE EH</b>  |                  |          | $X$ D N R Z    | <b>ZUAB</b> |                            |  |  |                  |  |
| $1\overline{01}$                     |                    |                | <b>TITEL</b> |                     | <b>MSR-Geräte</b>                                      |              |                  |                  | $\bf{1}$ | M              | $-15,00%$   |                            |  |  |                  |  |
| P 01.00.0010                         |                    |                |              | PT-100 20/40        | PT 100 Fühler zur Außentemperaturmessung               |              |                  | 5 Stck           |          | $\overline{a}$ |             |                            |  |  |                  |  |
| P 01.00.0020                         |                    |                |              | TM 192-5            | Differenzdruckwächter mit Anzeige                      |              |                  | 23 Stck          |          | $\overline{4}$ |             |                            |  |  |                  |  |
| P 01.00.0030                         |                    |                |              | <b>BGR</b>          | El. Begrenzungsthermostat für Kanaleinbau als Sicher.  |              |                  | 8 Stck           |          | $\overline{4}$ |             |                            |  |  |                  |  |
| P 01.00.0040                         |                    |                |              | EP-331              | Elektro-pneum, Relais als Umschaltventil               |              |                  | 1 Stck           |          | $N$ 4          |             |                            |  |  |                  |  |
| Q 01.00.0040.1                       |                    |                |              |                     | Anschlußplatte für Magnetventil                        |              |                  | 1 Stck           |          |                |             |                            |  |  |                  |  |
| Q 01.00.0040.2                       |                    |                |              |                     | Verschlußschraube für Magnetventil komplett            |              |                  | <b>3 Stck</b>    |          |                |             |                            |  |  |                  |  |
| Q 01.00.0040.3                       |                    |                |              |                     | Einschraubverschraubung für EPR-H R 1/4" 6/4           |              |                  | 3 Stck           |          |                |             |                            |  |  |                  |  |
| P 01.00.0050                         |                    |                |              | <b>PN-120</b>       | Pneum. Stellmotor mit Gestänge und Schwenkbefesti      |              |                  | 18 Stck          |          |                |             |                            |  |  |                  |  |
| 0 01.00.0050.1                       |                    |                |              | PQ-2540-3001        | Gestänge                                               |              |                  | 1 Stck           |          |                |             |                            |  |  |                  |  |
| Q 01.00.0050.2                       |                    |                |              | PQ-2530-3001        | Schwenkbefestigung                                     |              |                  | $1$ Stck         |          |                |             |                            |  |  |                  |  |
| P 01.00.0060                         |                    |                |              | PPP-4711            | Elektrischer Differenzdruckschalter für Ventilatorüber |              |                  | 3 Stck           |          | $\overline{a}$ |             |                            |  |  |                  |  |
| M 01.00.0070                         |                    |                |              | $V-A20$             | Dreiwegeventil mit Außengewinde nach DIN 2950          |              |                  | 1 Stck           |          |                |             |                            |  |  |                  |  |
| $1\overline{02}$                     |                    | <b>F</b> TITEL |              |                     | <b>Elektroinstallation und Anklemmen</b>               |              |                  |                  |          |                |             |                            |  |  |                  |  |
| P 02.00.0010                         |                    |                |              | NYY-J               | Kunststoff-Mantelleitung auf Kabelbahn, 500 V          |              | 150 <sub>m</sub> |                  |          | 2              |             |                            |  |  |                  |  |
| P 02.00.0020                         |                    |                |              |                     | Kabelrinne 220x60                                      |              |                  | 40 <sub>cm</sub> |          | 2              |             |                            |  |  |                  |  |
| P 02.00.0030                         |                    |                |              |                     | Elektroverteiler 1000x800x210                          |              |                  | 2 Stck           |          | 4              |             |                            |  |  |                  |  |
| 2.00.0040                            |                    |                |              |                     | Materialzuschlag auf Elektroverteiler 4.0 %            |              |                  |                  |          |                | 4.00        |                            |  |  |                  |  |
| 1 03                                 |                    | <b>F</b> TITEL |              |                     | DDC-System                                             |              |                  |                  |          |                |             |                            |  |  |                  |  |
|                                      |                    |                |              |                     | Erweiterung der DDC-Anlage                             |              |                  |                  |          |                |             |                            |  |  |                  |  |
| 2 03.01                              |                    |                | AB.          |                     | <b>DDC-Zentrale</b>                                    |              |                  |                  |          |                |             |                            |  |  |                  |  |
| P 03.01.0010                         |                    |                |              | DDC3200             | DDC-Zentrale DDC3200 für Regel-, Optimierungs-, Steu   |              |                  | 1 Stck           |          |                |             |                            |  |  |                  |  |
| P 03.01.0020                         |                    |                |              | <b>SBM20</b>        | DDC-SchaltschrankBusModul mit CAN-Bus-Controler        |              |                  | 2 Stck           |          |                |             |                            |  |  |                  |  |
| P 03.01.0030                         |                    |                |              | <b>SBM30</b>        | DDC-SchaltschrankBusModul mit CAN-Bus-Controler        |              |                  | 2 Stck           |          |                |             |                            |  |  |                  |  |

*Abbildung 5: Druck ohne Außenrahmen*

# <span id="page-4-0"></span>1.2 ALL156b – Ungültige Zahlungscodes

Früher wurden Zahlungsbedingungen in BauManager mit den beiden Aufklapplisten *SKONTO* und *ZAHLUNGSZIEL* ausgewählt. Mit BauManager 2013 wurden dann **Zahlungscodes** eingeführt, um die **gültigen Zahlungsbedingungen** (=gültige Kombinationen von Skonto und Zahlungsziel) festzulegen. Die Zahlungsbedingungen werden seither aus der Combobox *ZAHLUNGSBEDINGUNG* ausgewählt. Zur Eingabe der Zahlungscodes in den Firmendaten (*ZCODES*) siehe die *Versionsbeschreibung V5.03*.

#### *Bisher:*

Wenn nun ein Zahlungscode in den Firmendaten *ZCODES* **gelöscht** wird, dann wird die entsprechende Zahlungsbedingung ungültig und kann nicht mehr ausgewählt werden. In den Auswahllisten von LV.exe und PROJEKT.exe wurde "- Code ungültig -" angezeigt. Rechnungen mit ungültigem Code konnten nicht gebucht werden:

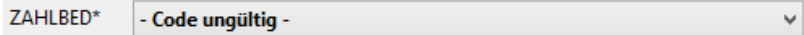

#### *Neu:*

Damit **bestehende Projekte** unverändert weiterbearbeitet werden können, wird die ungültig gewordene Zahlungsbedingung künftig auch weiterhin angezeigt und am Bildschirm mit "**(!)**" gekennzeichnet:

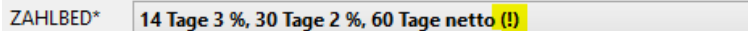

*Abbildung 6: neu: ungültig gewordene Zahlungsbedingung wird weiter verwendet*

Die ungültig gewordene Zahlungsbedingung kann in bestehenden LVs und Projekten weiter verwendet werden:

- LV.exe: Angebote können gedruckt werden.
- PROJEKT.exe: ABs und Rechnungen können gedruckt werden, Rechnungen können gebucht werden.

 $\checkmark$ 

 PROJEKT.exe: Bei Vergabe des **Projektstatus = B** (Bearbeitung) wird die Zahlungsbedingung geprüft: Hier muss die Zahlungsbedingung gültig sein!

Bei neuen LVs und Projekten können auch weiterhin nur gültige Zahlungsbedingungen ausgewählt werden.

# <span id="page-5-0"></span>1.3 Sonstiges

#### 1.3.1 ALL183d/e – Langtextformatierung

Technische Daten mit ":" werden nicht mehr geändert. Trennzeichen am Zeilenende werden nur entfernt, wenn ein Kleinbuchstabe folgt. Um saubere Zeilenumbrüche zu erhalten, werden künftig **Einrückungen durch Leerzeichen** am Zeilenanfang entfernt.

#### 1.3.2 ALL198b – Absatzformatierung auch für TA/TE

Die **Fließtextformatierung** ist jetzt auch für TA/TE-Texte verfügbar.

#### 1.3.3 ALL198a –Absatzformatierung auch für P13B-Texte

In den Firmendaten-Texten **P13B\_AB**, **P13B\_AN** und **P13B\_RE** können Sie die harten Zeilenumbrüche löschen.

#### 1.3.4 ALL145h – Import-Protokolle

Die Kopfdaten von Import-Protokollen (GAEB, ÖNORM, DATANORM,…) wurden ab Seite 2 gekürzt. Das schafft Platz für die eigentlichen Positionszeilen und verkürzt das Import-Protokoll erheblich.

#### 1.3.5 Fehlerkorrekturen

Folgende Fehler wurden behoben:

ALL126c – LV-Login: Datenbankauswahl auch bei nur einem UDL-File ermöglichen (Laptop-Betrieb/UDL-File).

ALL182a –Übernahme von PDF-Tabellen über Zwischenablage in den LV-Langtext: führt z.T. zu Absturz.

ALL183a – beim Speichern von LV-Langtexten Dateinamenserweiterung TLX ggf. automatisch setzen.

ALL183b – Bei TA/TE-Texteingabe: mit ENTER wird das Textfenster fälschlich verlassen.

ALL183c – STAMM: Textformatierungs-Button bei AUSSCHREIBUNGSTEXT hat gefehlt.

ALL183f – LV-Gitterzeile wird beim Umschalten zwischen den Datengittern sporadisch gelöscht.

ALL184b – Sporadischer Fehler "Listenindex überschreitet Maximum (0)" bei LV-Ausdruck und LV-Übernahme in PROJEKT.

ALL191a – LKZ-Auswahl wird teilweise nicht übernommen (LV-KOPF).

ALL197a – GAEB-Export-Fehler: Hinweistexte enthalten z.T. vorstehende Kurztexte.

ALL197b – GAEB/DATANORM/ÖNORM-Export: Fehler beim Langtext-Zeilenumbruch (wenn '-' direkt hinter Zeilenende folgt).

ALL197c – GAEB/DATANORM/ÖNORM-Export: Aufzählungspunkt (•) in Spiegelstrich (-) konvertieren.

LV247 – LV-Rückspeichern: Update vorhandener Artikel schlägt oft fehl, wenn der Artikel an anderer Stelle verwendet wird (z.B. als Zubehör, oder in einem Element). Dies ist künftig meist möglich.

PR047b – PROJEKT: falsche Fehlermeldung "VT-Provision <> 100 %", obwohl richtig angezeigt.

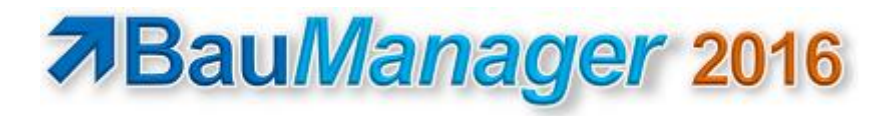

# <span id="page-6-0"></span>2 Neuerungen in LV.exe

# <span id="page-6-1"></span>2.1 LV170 – DIREKTVK ohne Lohnminuten

### 2.1.1 Neue EPREIS-Berechnung bei DIREKTVK

Wenn Sie in einer Position DIREKTVK anhaken, dann werden die Mat/Lohnpreise direkt in den (hellrot hinterlegten) Feldern MATVK und LOHNVK eingegeben. Allerdings wurden bisher die Lohnminuten mit berechnet.

#### $\rightarrow$  Künftig wird der Einheitspreis ohne Lohnminuten berechnet:

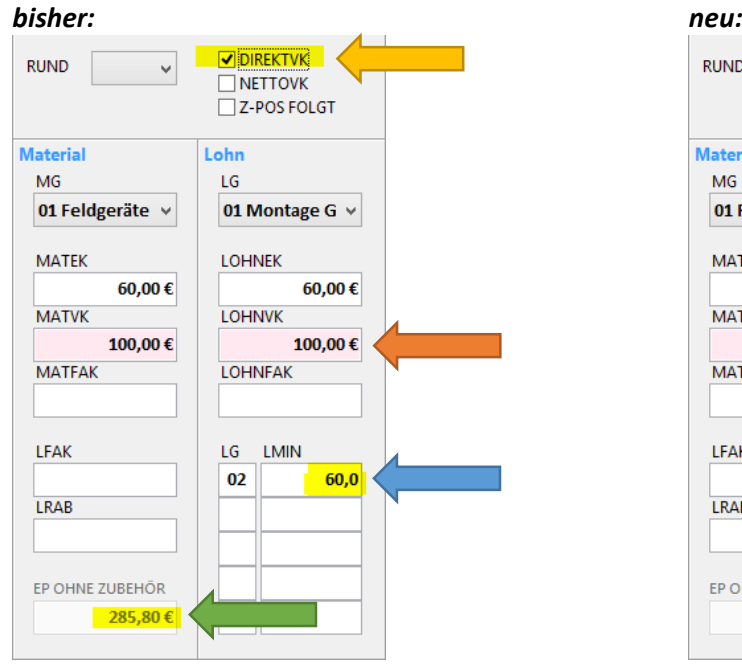

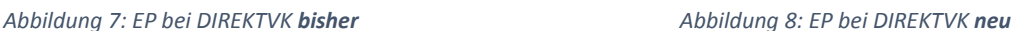

*Zur Berechnung des DIREKTVK-Einheitspreises EP wurden bisher die Lohnminuten-Preise addiert.*

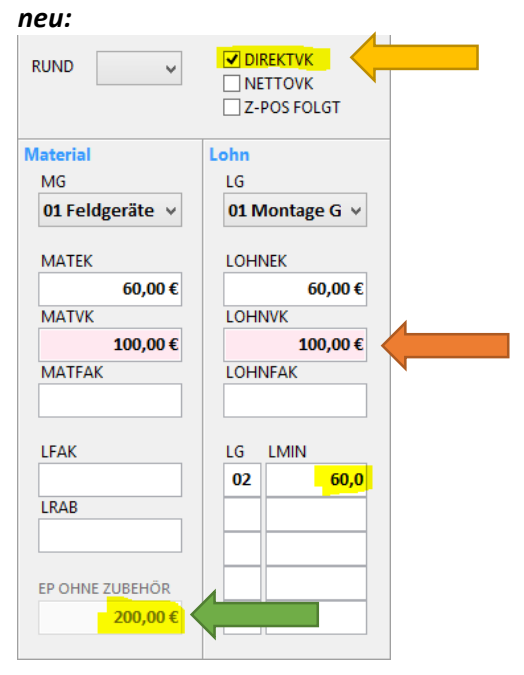

*Bei DIREKTVK entspricht der Einheitspreis EP künftig der Summe MATVK + LOHNVK.*

Das steigert die Übersichtlichkeit, denn der EP entspricht bei DIREKTVK künftig der Summe der hellroten Felder, alle anderen Felder (MATFAK, LOHNFAK und LMIN) bleiben unberücksichtigt (einzige Ausnahme bleiben wie bisher die LV-Endfaktoren im Kalkblatt).

**Hinweis:** Im Gegensatz dazu werden **Lohnkosten** und **Lohnstunden** auch bei DIREKTVK **wie bisher** berechnet:

| thf                         |               |               | Positions-Kalkulation - Test LV170.tlv |              |       | -        | Ξ<br>×     |   |
|-----------------------------|---------------|---------------|----------------------------------------|--------------|-------|----------|------------|---|
| Ct<br>Ø<br>$\epsilon$<br>G  | je Einheit    |               | <b>Position 010: PT-100</b>            |              |       |          |            |   |
| MG/LG                       | <b>KOSTEN</b> | <b>PREISE</b> | <b>UMSATZ</b>                          | <b>MARGE</b> | $MA+$ | MA%      | <b>STD</b> | ۸ |
| MG01 Feldgeräte (Liste)     | 60,00€        | 100,00€       | 100,00€                                | 40,00 €      |       | 40,0%    |            |   |
| <b>Summe Material</b>       | 60,00€        | 100,00€       | 100,00€                                | 40,00 €      |       | 40,0%    |            |   |
|                             |               |               |                                        |              |       |          |            |   |
| LG01 Montage Geräte         | 60,00€        | 100,00€       | 100,00€                                | 40,00 €      |       | 40,0%    |            |   |
| betriebnahme<br><b>LG02</b> | 60,00€        |               |                                        | $-60,00 \in$ |       |          | 1,0        |   |
| <b>Summe Lohn</b>           | 120,00€       | 100,00€       | 100,00€                                | $-20,00 \in$ |       | $-20,0%$ | 1,0        |   |
|                             |               |               |                                        |              |       |          |            |   |
| <b>Summe Mat+Lohn</b>       | 180,00€       | 200,00€       | 200,00€                                | 20,00€       |       | 10,0%    | 1,0        | v |

*Abbildung 9: Lohnkosten und Lohnstunden bei DIREKTVK wie bisher*

### 2.1.2 Warnmeldung bei alten LVs

Beim Öffnen alter LVs (vor Version V5.40), bei denen in mindestens einer Position gleichzeitig DIREKTVK und LOHNMINUTEN definiert sind, erhalten Sie folgende Warnmeldung:

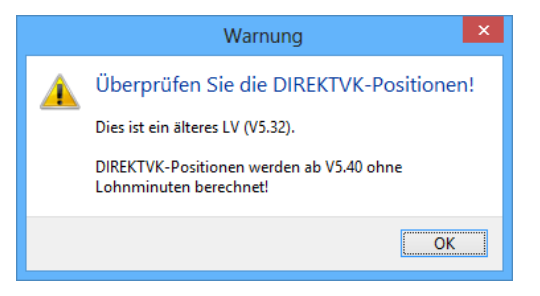

*Abbildung 10: Warnmeldung bei alten LVs*

Die Warnung verschwindet, sobald Sie das LV mit der neuen Version gespeichert haben.

# <span id="page-7-0"></span>2.2 LV250 – Neue Garantiekostenberechnung

In der LV-Gesamtkalkulation können Sie künftig die voraussichtlichen Garantiekosten berücksichtigen.

#### 2.2.1 Berechnungsprinzip

Dazu werden die **Kosten** von speziell **gekennzeichneten Material- und Lohngruppen** (*siehe Schritt 2*) mit einem **Jahres-Garantie-Prozentsatz** (*Schritt 1*) und der **LV-Gewährleistungsdauer** (*Schritt 3*) multipliziert. Dies ergibt die geschätzten Garantiekosten, die in der LV-Gesamtkalkulation (*Schritt 4*) berücksichtigt werden.

Der zusätzliche **Zeitaufwand bei LV-Erstellung und Kalkulation ist gleich null**, da die Kennzeichnungen und Prozentsätze bereits in den Stammdaten hinterlegt werden, und die Gewährleistungsdauer bereits bisher im LV-Kopf eingegeben werden muss.

Gehen Sie wie folgt vor:

### 2.2.2 Schritt 1 (Stammdaten)

Geben Sie in **STAMM.exe / Kalkblätter** bei Sonderkosten BEZEICHNUNG (FIX) = "Garantie-M" (bzw. "Garantie-L") ein, dann ein Leerzeichen, dann den veranschlagten **Jahres-Garantie-Prozentsatz**:

- BauManager 5.40 **Versionsbeschreibung** Seite 9
	- SK01 = "**Garantie-M ##%**" für Material-Garantiekosten bzw.
	- SK02 = "**Garantie-L ##%**" für Lohn-Garantiekosten (optional).

| Sonderkosten |                  |                                           |
|--------------|------------------|-------------------------------------------|
|              | SONDERKOSTEN     | Interne Sonderkosten für die Kalkulation. |
| <b>SK01</b>  | Garantie-M 2%    |                                           |
| <b>SK02</b>  | Garantie-L1,5%   |                                           |
| <b>SK03</b>  | Sonst, Fixkosten |                                           |

*Abbildung 11: Kalkblatt-Kopfdaten mit Jahres-Garantie-Prozentsätzen*

**Hinweis:** Die Eingabe muss **exakt** stimmen, achten Sie auf Groß/Kleinschreibung, das Leerzeichen vor der Prozentangabe und kein Leerzeichen vor dem Prozentzeichen!

**Hinweis:** Im LV-Kalkblatt bleibt die Spalte KOSTEN (FIX) leer, sie wird später automatisch berechnet.

**Hinweis:** Die Angaben *Garantie-M* und *Garantie-L* sind beide optional, Sie können die Sonderkostenzeilen SK01-02 auch wie bisher verwenden.

### 2.2.3 Schritt 2 (Stammdaten)

**Kennzeichnen Sie in STAMM.exe alle Materialgruppen (MG) und Lohngruppen (LG)**, die Garantiekosten verursachen können mit einem G in der neuen MG-Spalte "G". Nur gekennzeichnete MG/LG werden für die Garantiekostenberechnung herangezogen. Die Kennzeichnung wird bei LV-Erstellung ins LV-Kalkblatt übernommen und kann dort geändert werden:

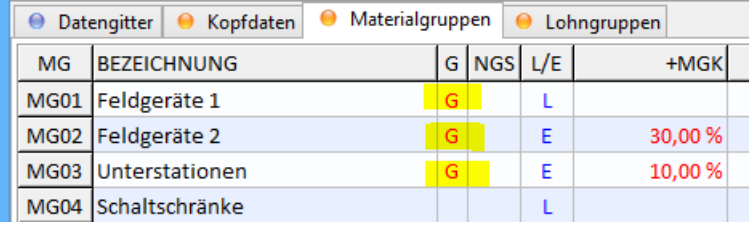

*Abbildung 12: Kalkblatt-Materialgruppen mit Garantie-Kennzeichnung*

### 2.2.4 Schritt 3 (LV-Kopf)

Geben Sie bei den LV-Kopfdaten die GEWÄHRLEISTUNG an…

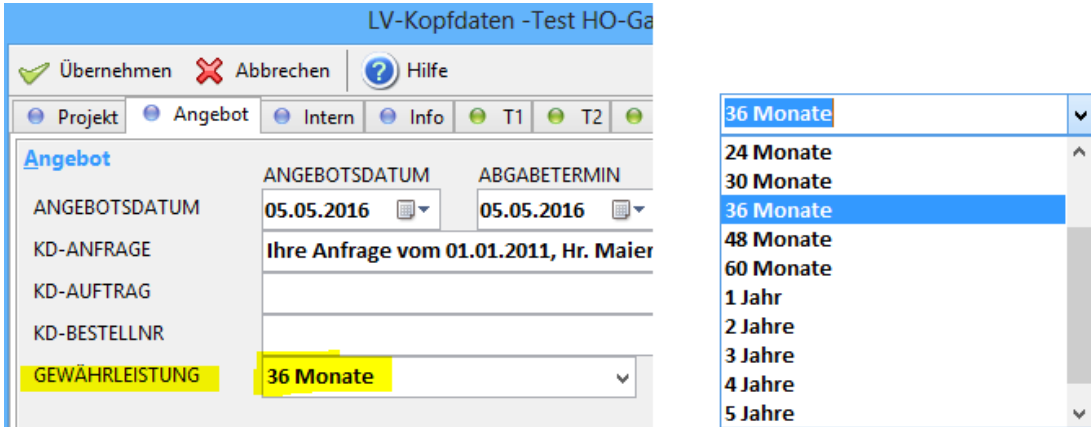

*Abbildung 13: LV-Kopfdaten mit Gewährleistungsdauer*

Die Angabe der Gewährleistungsdauer ist in Monaten oder in Jahren möglich.

## 2.2.5 Schritt 4 (LV-Gesamtkalkulation)

Drücken Sie Strg+F3 für die LV-Gesamtkalkulation, die Garantiekosten werden berücksichtigt:

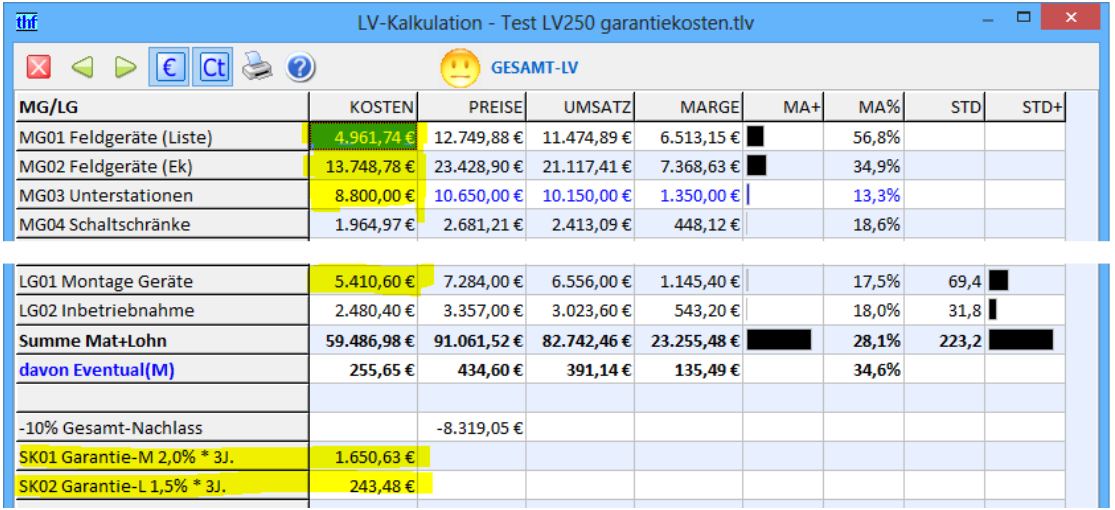

*Abbildung 14: LV-Gesamtkalkulation mit Garantiekosten*

*Im gezeigten Beispiel werden die Material-Garantiekosten aus den KOSTEN MG01 + MG02 + MG03 ermittelt, der Jahres-Garantie-Prozentsatz beträgt 2%, die Gewährleistungsdauer ist 36 Monate = 3 Jahre:*

**•**  $SK01 = (4.961, 74 \text{ } \epsilon + 13.748, 78 \text{ } \epsilon + 8.800, 00 \text{ } \epsilon) * 0.02 * 3 = 1.650, 63 \text{ } \epsilon$ 

*Die Lohn-Garantiekosten ergeben sich aus den KOSTEN LG01 und dem Prozentsatz 1,5%:*

*SK02 = 5.410,60 € \*0,015 \* 3 = 243,48 €*

# <span id="page-9-0"></span>2.3 LV261 - "Pos angleichen" mit Zubehör

Die Funktion "LV-Positionen angleichen" (Strg+G) wurde um Angleichung des Zubehörs erweitert:

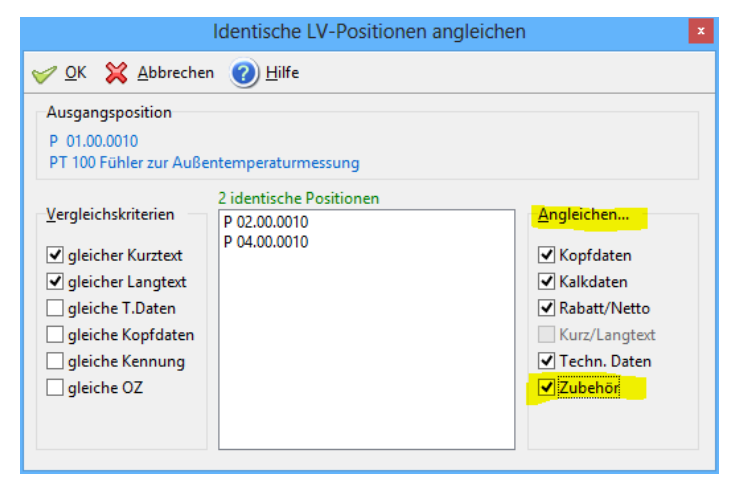

*Abbildung 15: LV-Positionen angleichen mit Zubehör*

Zubehör **Zubehör angleichen:** dabei wird bei allen identischen Positionen eventuell vorhandenes Zubehör zunächst gelöscht, anschließend wird das **Zubehör der Ausgangsposition kopiert**. Es werden (wie bisher) stets **alle** LV-Positionen angeglichen, gleichgültig ob sie vor oder hinter der Ausgangsposition stehen. Die OZ des Zubehörs wird automatisch an die Zielpositionen angepasst.

⊕

Zubehör **Zubehör nicht angleichen:** eventuell bei identischen Positionen vorhandes Zubehör bleibt ohne Änderung erhalten. Nur die Hauptposition wird angeglichen.

# <span id="page-10-0"></span>2.4 LV260 – Neue Bepreisungsfunktion

In BauManager gibt es eine **neue Bepreisungsfunktion**. Damit können Sie die Angebotserstellung deutlich beschleunigen. Sie ist gedacht für LVs, die Sie als Angebotsaufforderung (GAEB-DA83 bzw. ÖNORM-Ausschreibungs-LV) erhalten, und nun mit Preisen versehen sollen. Dabei spielt es keine Rolle, ob die Preise über die F5-Funktion aus den Stammdaten eingelesen werden, oder ob Sie die Preise manuell in die Positionsmaske eingeben. Gleichgültig ist auch, ob Sie beim Bepreisen Zubehör verwenden oder nicht.

**Bepreisen Sie zunächst wie bisher die erste LV-Position** (Artikelstamm-Auswahl F5 oder manuelle Eingabe) und klicken Sie dann auf den neuen Bepreisungsbutton:

#### oder Strg+Eingabe: neuer **Bepreisungsbutton**

Dann passiert folgendes:

- 1) **Es werden alle im LV weiter hinten liegenden identischen Positionen bepreist.** Dabei werden immer die Kurz- und Langtexte der Positionen verglichen. Sind die Positionstexte gleich, dann werden alle anderen Daten an die Ausgangsposition angeglichen. Zubehör wird ebenfalls immer angeglichen, eventuell in der Zielposition bereits vorhandenes Zubehör wird gelöscht.
- 2) **Der Cursor springt zur nächsten unbepreisten Position.** Dabei wird der EP getestet: ist er leer (bzw. = 0,00 €), dann wurde die Position noch nicht bepreist.
- 3) **Sind nach unten alle Positionen bepreist, dann springt der Cursor an den LV-Anfang** und es ertönt ein Hinweiston.

#### $\rightarrow$  Das bedeutet weniger Klicks und Eingaben als bisher – Ihr Angebot ist schneller fertig!

**Hinweis:** Unterschiede zur Funktion "Pos angleichen":

- Es wird **keine Dialogbox** aufgeschaltet
- Vergleichskriterium ist **immer** der Positionstext (Kurz- und Langtext)
- Es werden **immer** alle Daten und das Zubehör angeglichen
- Die **nächste unbepreiste Position** wird automatisch aufgeschaltet

## <span id="page-10-1"></span>2.5 LV262 – Automatische Bepreisung

Wenn Sie eine GAEB-Angebotsaufforderung (DA83) erhalten, dann enthält diese keine Artikelnummern oder Bestellnummern (BNR), da ein solches Feld im GAEB-Standard nicht vorgesehen ist. Manchmal sind jedoch **Typ-Informationen im Positions-Langtext** enthalten. Bei solchen LVs können Sie jetzt eine automatische Bepreisung durchführen!

Zu diesem Zweck wurde die Funktion **Bearbeiten/"LV-Aktualisierung"** erweitert:

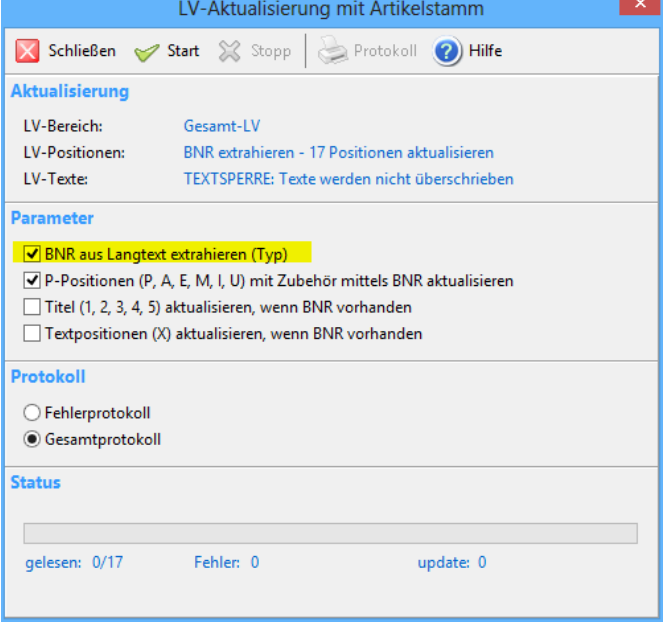

*Abbildung 16: LV-Aktualisierung mit neuem Parameter*

#### **BNR aus Langtext extrahieren (Typ)**

Haken Sie diesen Parameter an, dann geschieht für alle LV-Positionen folgendes:

- 1) Das Programm versucht, den **Typ im Langtext zu finden** und zu extrahieren. Dabei wird stets das **letzte** Vorkommen des Schlüsselbegriffs "Typ:" (mit Doppelpunkt) im Langtext verwendet. Wird der Begriff "Typ:" nicht gefunden, dann wird nacheinander nach folgenden Begriffen gesucht
	- Type:
	- Bnr:
	- Bestellnr:
	- Bestellnummer:
	- Typnummer:
	- Typnr:

Hinter dem Schlüsselbegriff können Leerzeichen oder ein Tabulatorzeichen stehen, dann muss die eigentliche BNR folgen.

- 2) Eine gefundene BNR wird **in das Feld BNR der LV-Position eingetragen**.
- 3) Anschließend wird die BNR automatisch **im Artikelstamm gesucht**, und falls vorhanden **in die LV-Position eingelesen** (ggf. mitsamt Zubehör).

→ Damit können Sie ein LV mit Typangaben im Langtext vollautomatisch mit Ihren Stammdaten bepreisen!

## <span id="page-11-0"></span>2.6 LV263 –LV-Navigation erweitert

Die LV-Navigationsleiste und das Menü Ansicht wurden um *LV-Anfang* und *LV-Ende* erweitert:

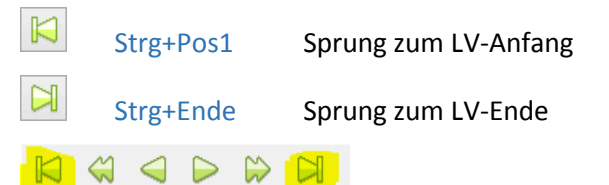

Die Funktionen sind sowohl im Datengitter als auch in der Maske verfügbar.

## <span id="page-12-0"></span>2.7 LV264 – Umschaltung der Bearbeitungstasten

In BauManger gibt es zwei Ausführungen der **Bearbeitungsfunktionen für Zwischenablage** (Strg+X/Y/V) und **Rückgängig** (Strg+Z/V):

 Erstens die **globalen Bearbeitungsfunktionen** (die großen Buttons in der Symbolleiste oben und im Menü Bearbeiten) – diese gelten immer für ganze LV-Positionen bzw. markierte LV-Bereiche:

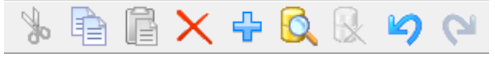

*Abbildung 17: globale Bearbeitungsfunktionen*

 Zweitens die **lokalen Bearbeitungsfunktionen** (z.B. die kleinen Buttons für den Langtext) – gelten für einzelne Maskenfelder:

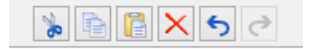

*Abbildung 18: lokale Bearbeitungsfunktionen*

Zusätzlich gibt es die **Windows-Tastenfunktionen** für Zwischenablage (**Strg+X/Y/V**) und für Rückgängig (**Strg+Z/Y**). Doch wofür gelten die Tasten – für globale oder für lokale Funktionen? Das war bisher zu kompliziert geregelt – und ist jetzt ganz einfach und intuitiv:

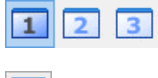

Im **Datengitter** sind die Tasten **global** (für LV-Positionen und LV-Bereiche)

In der **Maske** sind die Tasten **lokal** (für einzelne Eingabefelder und Langtext)

# <span id="page-12-1"></span>2.8 LV252 – GAEB-Export DA86 für TLV-Dateien

Der Export der Datenaustauschphase "**DA86 – Auftragserteilung**" war bisher nur bei TPS-Dateien möglich (Ausschreibungen, Sie sind Auftrag**geber**). Künftig ist der Export auch bei TLV-Dateien (Sie sind Auftrag**nehmer**) möglich. Dies ist sehr nützlich, wenn Sie das "**Auftrags-LV" für Ihren Kunden erstellen** sollen.

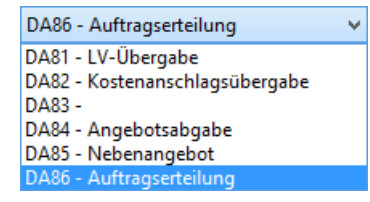

*Abbildung 19: Auftrags-LV neu*

Hinweis: Der GAEB-DA86-Export ist damit **auch ohne die Option Ausschreibung** möglich.

## <span id="page-12-2"></span>2.9 LV197e – LV-Bietertexte farbig

Zur schnellen Erkennbarkeit werden GAEB-Bietertexte und ÖNORM-Bieterlückentexte blau dargestellt. Das betrifft sowohl die Eingabe als auch den Ausdruck:

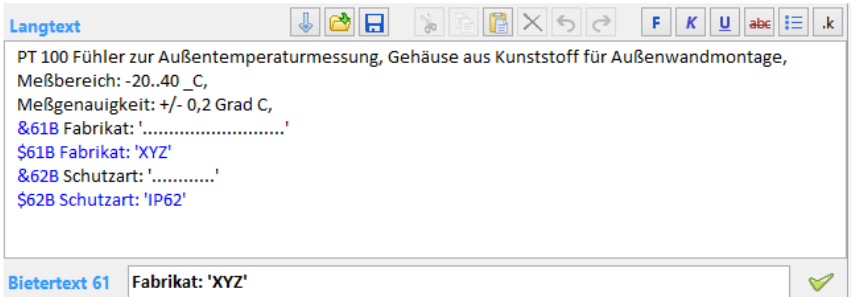

*Abbildung 20: farbige Bietertext-Darstellung bei der Eingabe*

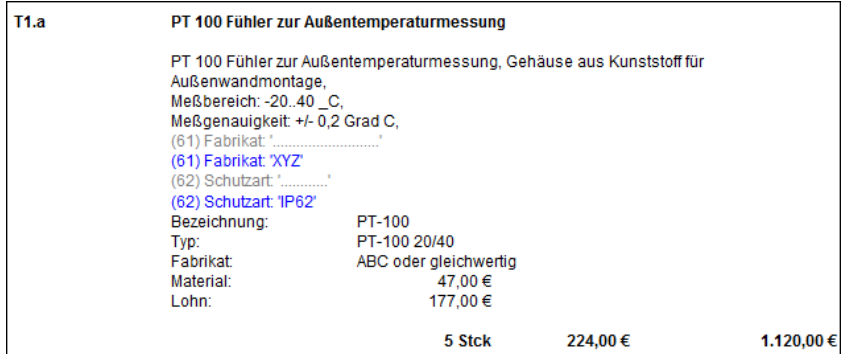

*Abbildung 21: farbiger Bietertext-Ausdruck*

ÖNORM-LVs: Zur Unterscheidung Ausschreiber-Lückentexte werden *violett* dargestellt:

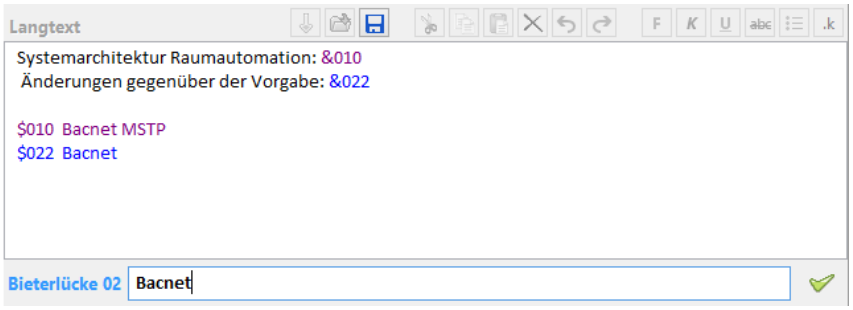

*Abbildung 22: Farben für ÖNORM-Ausschreiber- und Bietertexte*

# <span id="page-13-0"></span>2.10 LV248… – Kalkblatt-Erweiterungen

Im STAMM- und im LV-Kalkblatt wurden folgende Erweiterungen vorgenommen:

### 2.10.1 LV248 – MG/LG-Bezeichnungen auf 30 Stellen erweitert

Im Kalkblatt wurden die Bezeichnungen von Materialgruppen (MG) und Lohngruppen (LG) von 20 auf 30 Stellen erweitert. Dies betrifft die STAMM- und LV-Kalkblätter, sowie alle damit verbundenen Ausdrucke.

### 2.10.2 LV249 – Farbdruck für Kalkblätter

Der Ausdruck der Kalkulationsblätter erfolgt künftig in Farbe: wie am Bildschirm (rot = Kostenfaktoren, blau = Umsatzfaktoren).

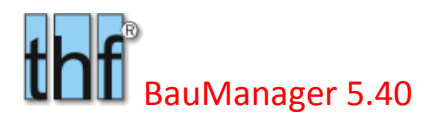

|                                                                                                    | Firmenlogo LV-Kalkblatt - Demo.tlv |                  |          |                    |                    | 05.05.2016 / Seite 1 von 1 |             |
|----------------------------------------------------------------------------------------------------|------------------------------------|------------------|----------|--------------------|--------------------|----------------------------|-------------|
| Angebotsnr:                                                                                                    | <b>TESTVERSION</b>                 |                  |          | Erstellung:        | 08.12.1993 / THF   |                            |             |
| Auftragsnr.:                                                                                                    | <b>TESTVERSION</b>                 |                  |          | Änderung:          | 11.04.2016 / THF   |                            |             |
| LV-Preise:                                                                                                    | $E (0 = VK(t))$                    |                  |          |                    |                    |                            |             |
| Projekt:                                                                                                    | Demo Lüftungsanlage                |                  |          |                    |                    |                            |             |
| Kalkblatt <sup>.</sup>                                                                                                    | 001 - Kalkulation Systeme Brutto   |                  |          |                    |                    |                            |             |
| Kunde:                                                                                                    | <b>KUNDEO Kundenanschrift 1</b>    |                  |          |                    |                    |                            |             |
| <b>LV-Gesamt</b>                                                                                                    |                                    | -Nachlass        | *Faktor  |                    |                    |                            |             |
| LV-GESAMT                                                                                                    |                                    | 10,00 %          |          | (nicht Nettopos.)  |                    |                            |             |
|                                                                                                    |                                    |                  |          |                    |                    |                            |             |
|                                                                                                    |                                    |                  |          |                    |                    |                            |             |
| Sonderkosten - Zu/Abschläge                                                                                                    |                                    | <b>Kosten</b>    | Angebot  |                    |                    |                            |             |
|                                                                                                    |                                    | (auto)<br>(auto) |          |                    |                    |                            |             |
|                                                                                                    |                                    |                  |          |                    |                    |                            |             |
|                                                                                                    |                                    | 5,00%<br>6,00%   | 3,00 %   |                    |                    |                            |             |
|                                                                                                    |                                    | 7.00%            | 3,50%    |                    |                    |                            |             |
| SK01 Garantie-M 2.0% * 3J.<br>SK02 Garantie-L 1.5% * 3J.<br>SKO6 Verwaltung<br>SKO7 Reisekosten<br>SK08 Baustellenkosten<br>Fracht |                                    |                  | 2,00 %   |                    |                    |                            | Zuabmodus=1 |
|                                                                                                    |                                    | <b>G NGS</b>     |          | +MGK               | *Faktor1           | *Faktor2                   |             |
| <b>Materialgruppen</b>                                                                                                    |                                    | G                | Liste/Ek |                    |                    |                            |             |
| MG01 Feldgeräte (Liste)                                                                                                    |                                    |                  | E        |                    |                    | 103,50%                    |             |
| MG02 Feldgeräte (Ek)<br>MG03 Unterstationen                                                                                        |                                    |                  | E        | 30,00 %<br>10,00 % | 200,00%<br>101.00% |                            | *Faktor3    |

*Abbildung 23: Farbdruck für Kalkblätter*

### 2.10.3 LV250 – Neue Spalte G für Garantiekostenberechnung Siehe oben.

#### 2.10.4 LV150 – Neue Spalte NGS bzw. N für EFB-Preisblätter Siehe oben.

# <span id="page-14-0"></span>2.11 LV253… – Margenwarnung und Smiley

### 2.11.1 LV253 –Margenwarnung korrigiert

Vor dem LV-Ausdruck und vor dem LV-Druck wird eine Margenberechnung durchgeführt und ggf. eine Margenwarnung ausgegeben (Voraussetzung hierfür ist die Eingabe einer GRENZMARGE bei Kalkblatt-Kopfdaten).

Die Margenwarnung **berücksichtigt jetzt auch die Sonderkosten**. Bisher wurde die GRENZMARGE mit der Marge von **Summe Mat+Lohn** verglichen.

**Hinweis:** die Margenwarnung kommt jetzt früher als bisher!

#### 2.11.2 LV254 – Smiley korrigiert

Das Aussehen des Smileys bei LV-Gesamtkalkulation (Strg+F3) **berücksichtigt jetzt auch die Sonderkosten** (bisher nur die Marge bei Summe Mat+Lohn). Außerdem wird künftig (wie bei der Margenwarnung) die GRENZMARGE aus dem Kalkblatt verwendet (bisher wurde die Standardeinstellung 20% verwendet, in LV.INI einstellbar).

Grenzmarge ist erreicht. 2/3 der Grenzmarge ist erreicht.

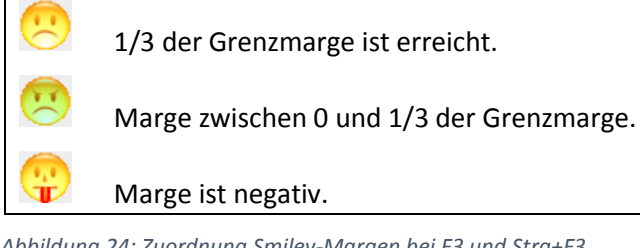

*Abbildung 24: Zuordnung Smiley-Margen bei F3 und Strg+F3*

# <span id="page-15-0"></span>2.12 Sonstiges

### 2.12.1 LV255 – Tastenkürzel in Hinweisen

In vielen Hinweisfenstern werden jetzt die Tastenkürzel angezeigt. Beispiel:

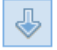

Position nach unten angleichen und weiter (Strg+Enter)

*Abbildung 25: gelbes Hinweisfenster mit Tastenkürzel*

### 2.12.2 LV256 – T1/TA-Platzhalter <SUMNETTO>

Der Druck-Platzhalter <ANGEBOTSWERT> wurde entfernt (er war ohne die Zu/Abschläge am LV-Ende). Verwenden Sie stattdessen den Platzhalter <SUMNETTO>. Ändern Sie ggf. die Firmendaten (T1 und TA\_xx).

### 2.12.3 LV257 – T1/TA-Platzhalter <SUMUST> und <SUMBRUTTO>

Neu hinzugekommen sind die Platzhalter

<SUMUST> = Mehrwertsteuer am LV-Ende <SUMBRUTTO> = LV-Summe inkl. Mehrwertsteuer

### 2.12.4 LV258 – LV-Grundoptionen

Die Einstellung bei LV-Optionen "Titelübersicht volle Währung" wurde ersetzt durch "Datengitter 4 volle Währung". Das ist übersichtlicher und eindeutiger. Bisher wurden im Gitter 4 manche Spalten mit Cent, andere ohne Cent angezeigt.

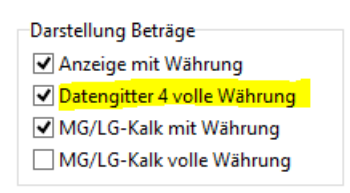

*Abbildung 26: LV-Optionen*

## 2.12.5 LV259 – Zugriffsrecht 49

Das Zugriffsrecht 49 (*STAMM.exe / Zugriffsrechte / Angebotswesen / LV-STAMMÄNDERUNG*) *Kundenstamm ändern* war dafür vorgesehen, um Kundenstammdaten vom LV aus bearbeiten zu können (*Bearbeiten* im Kundenauswahlfenster). Das Zugriffsrecht wurde jetzt erweitert zu *Kunden-/Lief-Stamm ändern*.

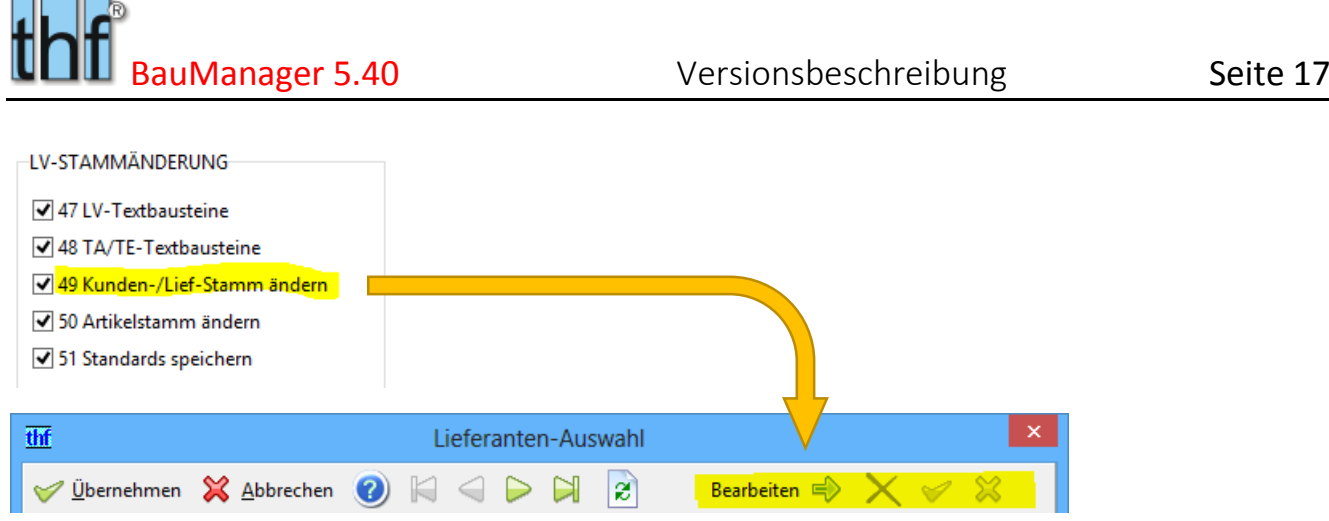

*Abbildung 27: Zugriffsrecht 49 für Lieferantenbearbeitung*

 $\Omega$ 

Damit können Sie jetzt auch die Lieferantenstamm-Bearbeitung bei Ausschreibungen (TPS-Dateien) verhindern.

#### 2.12.6 LV242a – Ebenensichtbarkeit beim LV-Öffnen

Seit BauManager 2015 wurde die Sichtbarkeit der LV-Ebenen beim LV-Öffnen automatisch auf  $\Rightarrow$ die tiefste verwendete Zubehör-Ebene eingestellt.

Als Folge wurde bei LVs ohne Zubehör "P" angezeigt. Damit nach dem Öffnen Zubehör hinzugefügt werden kann, muss die Zubehörebene manuell auf "Q" gesetzt werden – andernfalls ist eine Zubehöreingabe nicht möglich. Dieses Verhalten hat viele BauManager-Anwender irritiert. Daher ist es jetzt abschaltbar:

 **Um die Sichtbarkeit der LV-Ebenen nach dem LV-Öffnen standardmäßig wieder auf Q zu setzen** (wie vor BauManager 2015), gehen Sie in *STAMM.exe / Firmendaten / Eintrag FLAGS* und entfernen im lila Datenfeld die Klammern um den Begriff *LV\_EBENE\_Q*.

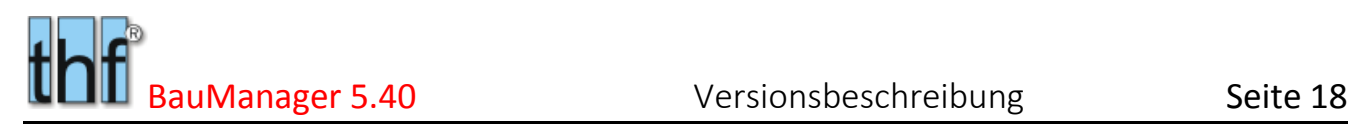

# <span id="page-17-0"></span>3 Neuerungen in PROJEKT.exe

## <span id="page-17-1"></span>3.1 BE062 – BE mit LV-Filter für Lieferant

Bei der Übernahme von Bestellpositionen aus dem Projekt-LV können Sie das LV künftig nach dem aktuellen Lieferanten filtern. Klicken Sie dazu auf den neuen Filterbutton:

|                      | <b>BE-KOPF</b> | <b>BE-POSITIONEN</b> |             | <b>TA</b><br>$\bullet$ | <b>INFO</b>                     |                     |                      |        |                 |
|----------------------|----------------|----------------------|-------------|------------------------|---------------------------------|---------------------|----------------------|--------|-----------------|
| LV-POSITIONEN        |                |                      |             | <b>DEMO</b>            | Gesamt-LV<br>Titel/Pos $\equiv$ |                     | <b>BE-Positionen</b> |        |                 |
|                      | ΙK             | <b>IOZ</b>           | <b>FEST</b> | BNR                    | <b>KURZTEXT</b>                 | $\hat{\phantom{a}}$ | $ K $ OZ             | (DROZ) | <b>BNR</b>      |
|                      |                | 01.00.0020           |             | TM 192-5               | Differenzdruckwächter mit Anze  |                     | 01.00.0020<br>P      | T1.b   | TM <sup>-</sup> |
|                      |                | P 01.00.0030         |             | <b>BGR</b>             | El. Begrenzungsthermostat für K |                     |                      |        |                 |
| $\overrightarrow{w}$ |                |                      |             |                        |                                 |                     |                      |        |                 |

*Abbildung 28: neuer Filterbutton bei Bestellung*

Der Filterbutton ist beschriftet mit *KURZNAME* des auf der Seite *BE-KOPF* angegebenen Lieferanten. Bei gedrücktem Filterbutton zeigt die gelbe LV-Liste nur noch die Positionen des Lieferanten.

Beim Verlassen der Seite *BE-POSITIONEN* wird der Filter automatisch zurückgesetzt.

# <span id="page-17-2"></span>3.2 BE064 – Sammelbestellung / Lagerentnahme

*Hinweis: Nicht bei allen BauManager-Installationen verfügbar!*

#### 3.2.1 Zweck

Eine Bestellung in BauManager ist bislang immer **"lieferantenrein"**: das heißt, es können nur Positionen des ausgewählten Lieferanten in die Bestellung aufgenommen werden (die Lieferantennummer muss übereinstimmen BEKOPF.LIEFNR = LVPOS.LIEFNR).

In der Praxis kommt jedoch auch vor, dass Bestellungen an einen *Sammellieferanten* oder an ein *Lager (= Lagerentnahme)* gerichtet werden müssen. Ein Lager kann natürlich Teile von verschiedenen Lieferanten enthalten und ist deshalb naturgemäß **"lieferantenneutral"**. Solche Bestellungen waren in BauManager bisher nur über umständliche Umwege möglich (z.B. durch Löschung der Lieferantennummer in der LVPOS).

Um lieferantenneutrale Bestellungen in BauManager zu ermöglichen, wurden jetzt speziell gekennzeichnete Sammellieferanten eingeführt (auch ein Lager ist ein "Sammellieferant"). Beim zugehörigen Wareneingang erfolgt eine **Belastung** des Projekts in der Nachkalkulation. Auch eine **Entlastung** des Projektes ist möglich, indem eine Lagerbestellung mit negativen Mengen ausgeführt wird.

### 3.2.2 Sammellieferant/Lager anlegen

Zuerst müssen Sie einen Sammellieferanten bzw. ein Lager anlegen. Ein **Lager** ist dabei ein spezieller "Lieferant", es wird bei *Stammdaten / Lieferanten* angelegt:

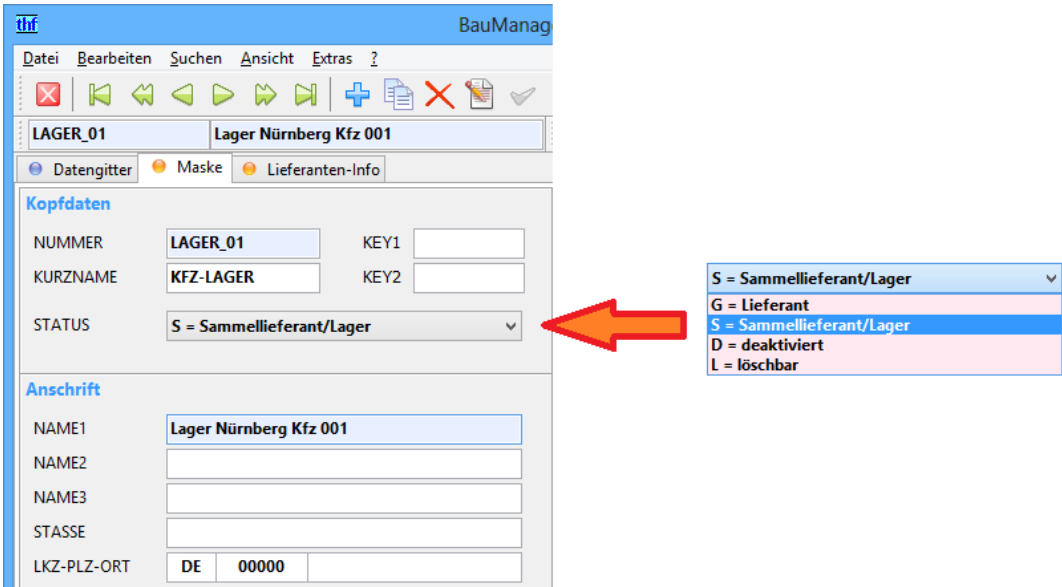

*Abbildung 29: Anlegen eines Lagers im Lieferantenstamm.*

#### Machen Sie folgende Eingaben:

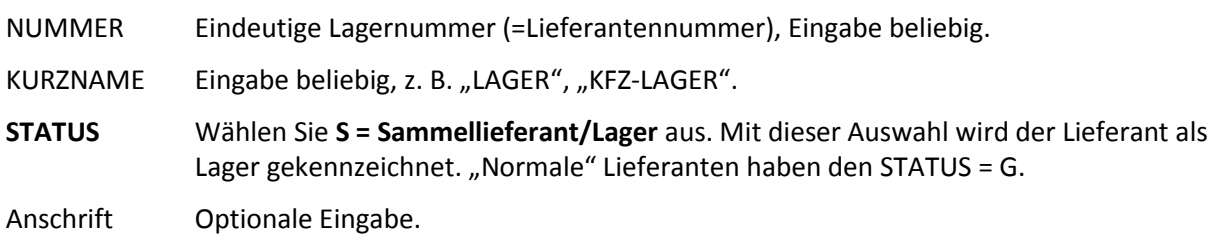

Alle übrigen Felder bleiben leer.

Das war schon alles! Jetzt können Sie eine lieferantenneutrale Bestellung ("Sammelbestellung") anlegen...

### 3.2.3 Sammelbestellung ausführen

Gehen Sie in PROJEKT.exe auf BESTELLUNG, klicken Sie auf *Neue BE*.

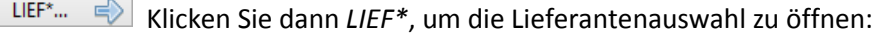

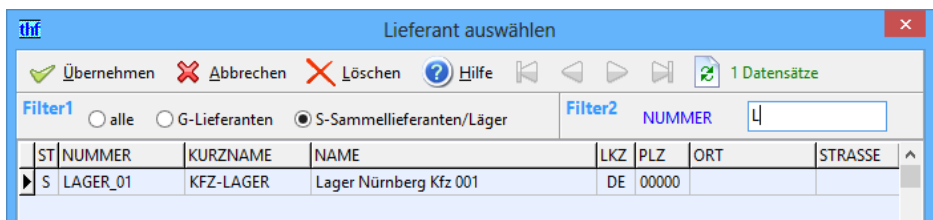

*Abbildung 30: Auswahl eines Lagers*

Filtern Sie bei *Filter1* nach *S-Sammellieferanten/Läger*, und wählen Sie das gewünschte Lager aus. Im Bestellkopf erscheint der Hinweis SAMMEL/LAGER. Intern wird die Bestellung mit dem neuen Datenfeld BEKOPF.SAMMEL = X als Sammelbestellung markiert.

Schalten Sie jetzt zu den BE-POSITIONEN und wählen Sie wie gewohnt die Bestellpositionen aus:

| thf                |                                                                                               |                                                                             |               |                                                                                                    |                                                                       | BauManager - Projektbearbeitung [010]    |                |                          |                       |                    |                 | $\Box$<br>$\mathsf{x}$<br>÷                                      |
|--------------------|-----------------------------------------------------------------------------------------------|-----------------------------------------------------------------------------|---------------|----------------------------------------------------------------------------------------------------|-----------------------------------------------------------------------|------------------------------------------|----------------|--------------------------|-----------------------|--------------------|-----------------|------------------------------------------------------------------|
|                    | Ø<br>$\boldsymbol{\times}$<br>Verbinden<br><b>Beenden</b><br><b>PROJEKT</b><br>Θ<br>● BE-KOPF | ≫<br>PR öffnen<br>Neu<br>STÜCKLISTE / AUFMA<br><b>BE-POSITIONEN</b><br>O TA | R             | <b>ANR</b><br>3<br>01015-1004<br>Hilfe<br>$\bullet$<br><b>BESTELLUNG</b><br>$TE$ $\Theta$<br><b>INFO</b> | 1 - Anlagenauftrag<br>Demo Lüftungsanlage<br><b>LIEFERSCHEIN</b><br>ُ | <b>RECHNUNG</b>                          | $\bullet$      | NACHKALKULATION          | <b>BENR</b><br>002    | $\hat{\mathbf{r}}$ | <b>ORKASSE</b>  | <b>IEFERSPERRE Limitüberschreitung</b><br>REDITLIMIT: 10000.67 € |
| LV-POSITIONEN      | $\mathbb{R}$<br>▶                                                                             | <b>KFZ-LAGER</b>                                                            |               | Gesamt-LV $\equiv$<br>$\mathsf{Pos} \Rightarrow$                                                         | <b>BE-Positionen</b>                                                  | Ю<br>$\triangleleft$<br>$\triangleright$ | $\blacksquare$ | $\div$ $\times$ $\times$ |                       | $\sum_{i=1}^{n}$   |                 |                                                                  |
|                    | $\kappa$ $\log$                                                                               | <b>BNR</b>                                                                  | <b>LIEFNR</b> | KURZTEXT<br>$\hat{\phantom{a}}$                                                                          | $ K $ oz                                                              | <b>BNR</b>                               |                | <b>EKPREIS</b>           | EKRABATT BEMENGE (EH) |                    |                 | $\sqrt{2}$<br><b>(KURZTEXT)</b>                                  |
|                    | $1$ 01                                                                                        |                                                                             |               | <b>MSR-Geräte</b>                                                                                        | P 01.00.0010                                                          | PT-100 20/40                             |                | 20,45€                   |                       |                    |                 | 1 Stck PT 100 Fühler zur Außentemperaturmessung                  |
|                    | P 01.00.0010                                                                                  | PT-100 20/40                                                                |               | LAGER 01PT 100 Fühler zur Auß                                                                            | P 01.00.0020                                                          | TM 192-5                                 |                | 306,78€                  |                       |                    | 1 Stck          | Differenzdruckwächter mit Anzeige für Luft ur                    |
|                    | P 01.00.0020                                                                                  | TM 192-5                                                                    | <b>DEMO</b>   | Differenzdruckwächte                                                                                     | Q 01.00.0040.2                                                        |                                          |                | 1.80€                    |                       |                    |                 | 1 Stck Verschlußschraube für Magnetventil komplett               |
|                    | P 01.00.0030                                                                                  | <b>BGR</b>                                                                  | <b>DEMO</b>   | El. Begrenzungstherm                                                                                     | $Q$ 01.00.0040.3                                                      |                                          |                | 2,24€                    |                       |                    | 1 Stck          | chraubverschraubung für EPR-H R 1/4" 6/                          |
| <b>STÜCKLISTEN</b> | P 01.00.0040                                                                                  | FP-331                                                                      | <b>HO</b>     | Elektro-pneum. Relais                                                                                    | $\triangleright$ P 02.00.0010                                         | NYY-J                                    |                | 1,54€                    |                       |                    | 30 <sub>m</sub> | ststoff-Mantelleitung auf Kabelbahn, 500 \                       |
|                    | $Q$ 01.00.0040.1                                                                              |                                                                             | HO            | Anschlußplatte für Ma                                                                                    |                                                                       |                                          |                |                          |                       |                    |                 |                                                                  |
|                    | $O$ 01.00.0040.2                                                                              |                                                                             | HO            | Verschlußschraube für                                                                                    |                                                                       |                                          |                |                          |                       |                    |                 |                                                                  |
| $\bullet$          | Q 01.00.0040.3                                                                                |                                                                             | HO            | Einschraubverschraub                                                                                     |                                                                       |                                          |                |                          |                       |                    |                 |                                                                  |
|                    | P 01.00.0050                                                                                  | <b>PN-120</b>                                                               | <b>KP</b>     | Pneum. Stellmotor mi                                                                                     |                                                                       |                                          |                |                          |                       |                    |                 |                                                                  |
|                    | Q 01.00.0050.1                                                                                | PQ-2540-3001                                                                | <b>KP</b>     | Gestänge                                                                                                 | $\langle$                                                             |                                          |                |                          |                       |                    |                 | $\rightarrow$                                                    |
|                    | O 01.00.0050.2                                                                                | PQ-2530-3001                                                                | <b>KP</b>     | Schwenkbefestigung                                                                                       |                                                                       |                                          |                |                          |                       |                    |                 |                                                                  |
|                    | P 01.00.0060                                                                                  | PPP-4711                                                                    | <b>HO</b>     | Elektrischer Differenzd                                                                                  |                                                                       | ZUSÄTZLICHER BESTELLTEXT (AUSDRUCK)      |                |                          |                       |                    |                 | <b>INFO (INTERN)</b>                                             |
|                    | P 01.00.0070                                                                                  | $V - A20$                                                                   | KP            | Dreiwegeventil mit Au                                                                                    |                                                                       |                                          |                |                          |                       |                    |                 | <b>ELEKTRO</b>                                                   |
|                    | $1\,02$                                                                                       |                                                                             |               | <b>Elektroinstallation un</b>                                                                            |                                                                       |                                          |                |                          |                       |                    |                 |                                                                  |
|                    | P 02.00.0010                                                                                  | NYY-J                                                                       |               | <b>ELEKTRO</b> Kunststoff-Mantelleitu                                                                    |                                                                       |                                          |                |                          |                       |                    |                 |                                                                  |
|                    | P 02.00.0020                                                                                  |                                                                             |               | ELEKTRO Kabelrinne 220x60<br>$\checkmark$                                                                |                                                                       |                                          |                |                          |                       |                    |                 |                                                                  |
|                    | $\langle$                                                                                     |                                                                             |               |                                                                                                    |                                                                       |                                          |                |                          |                       |                    |                 |                                                                  |
|                    |                                                                                               |                                                                             |               | THF verbunden mit THF@XE                                                                                 |                                                                       | 43 LV-Positionen                         |                | <b>Sort: NUMMER</b>      |                       | 1286 Artikel       |                 |                                                                  |

*Abbildung 31: Bestellpositionen einer Sammelbestellung können von beliebigen Lieferanten stammen.*

Wie Sie sofort feststellen werden, können Sie LV-Positionen von beliebigen Lieferanten *(blauer Pfeil)* in die Bestellung aufnehmen (z.B. durch *Doppelklick* auf die gewünschte LV-Position). Dies ist bei "normalen" Lieferanten (mit STATUS=G) nicht möglich. Bei Doppelklick auf einen *Titel* wird der gesamte Titel, bei Klick auf *Gesamt-LV* wird das gesamte LV übernommen.

BEMENGE hier passen Sie die Bestellmenge an *(gelber Pfeil)*.

INFO in diesem Feld wird die ursprüngliche LIEFNR gespeichert *(roter Pfeil)*.

**Hinweis:** nach Eingabe von Bestellpositionen ist der Lieferant (bzw. die Lagernummer) nicht mehr änderbar *(siehe hierzu auch BE065 unten)*.

**Der weitere Ablauf** ist wie gewohnt: **Buchen** Sie die Sammelbestellung durch Klick auf *BE Buchen* (normale Buchung) oder BE Handbuchung (Buchung mit sofortigem Wareneingang), und buchen Sie den **Wareneingang** mit den WE-Mengen.

Bei Entnahme der Ware aus dem Lager klicken Sie auf **Wareneingang** bzw. **Handbuchung.** Dabei wird der Einkaufspreis automatisch in die NACHKALKULATION als Kosten übernommen, und dadurch wird das Projekt belastet ("Lager-Belastungsbuchung"). Eine Projekt-Entlastung können Sie mit negativen Bestellmengen erreichen (sog. "Lager-Entlastungsbuchung").

# <span id="page-19-0"></span>3.3 BE063 – Anschrift bei BE-Stornierung

Bei Stornierung einer gebuchten Bestellung (Button *BE-Storno* im *BE-KOPF*) wird künftig die ANSCHRIFT aus der ursprünglichen Bestellung in die Stornierung übernommen.

# <span id="page-20-0"></span>3.4 BE065 – Option "Lieferant später änderbar"

Normalerweise ist die Lieferantenauswahl bei Bestellungen nach der Eingabe von Bestellpositionen nicht mehr änderbar. Dieses Verhalten lässt sich durch ein FLAG in den Firmendaten abschalten:

*Firmendaten-Eintrag FLAG:* geben Sie in eine eigene Zeile *BE\_LIEF\_CHANGE* ein.

Nach einem Neustart von PROJEKT.exe können Sie bei Bestellung den Lieferanten ändern, solange die Bestellung noch nicht gebucht ist.

**Hinweis:** Die Änderbarkeit betrifft alle Bestellungen (normale und Sammelbestellungen), daher ist Vorsicht bei dieser Option geboten!

Nach der Buchung ist allerdings auch hier die Lieferantenauswahl gesperrt.

## <span id="page-20-1"></span>3.5 PR307 – Gewährleistungsdatum

Das GEWÄHRLEISTUNGSDATUM muss erreicht sein, damit das Projekt endgültig abgeschlossen werden kann (Projektstatus C). Das Datum musste bisher auf Seite *PROJEKT – INTERN* manuell eingegeben werden. Künftig wird das Datum *08 GEWÄHRL.* bei der Eingabe des Abnahmedatums *07 ABNAHME* automatisch berechnet. Dazu wird neben dem Abnahmedatum *07 ABNAHME* die Gewährleistungsdauer *GEWÄHRLEISTUNG* (Seite *LV-DATEN*) verwendet.

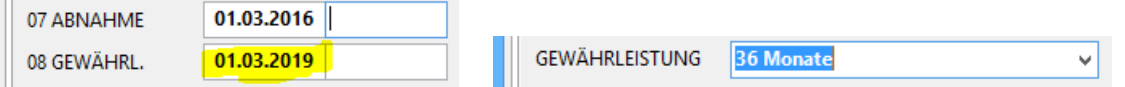

*Abbildung 32: Berechnung des Gewährleistungsdatums (08) aus Abnahmedatum (07) und Gewährleistungsdauer*

#### **Hinweise:**

- Im Feld *GEWÄHRLEISTUNG* können Sie entweder *Monate* oder *Jahre* eingeben. Das Programm rechnet automatisch um.
- Die Berechnung erfolgt nur, wenn das Gewährleistungsdatum *08 GEWÄHRL* leer ist.
- Das berechnete Datum kann manuell geändert werden.

## <span id="page-20-2"></span>3.6 RE074b – RE-Umsatzsteuertexte

Die Anzahl der Rechnungs-Umsatzsteuertexte (Firmendaten *USTX\_REx*) wurde von 9 auf 35 erweitert. Dazu sind die neuen Firmendaten-Einträge *USTX\_REA … USTX\_REZ* vorgesehen.

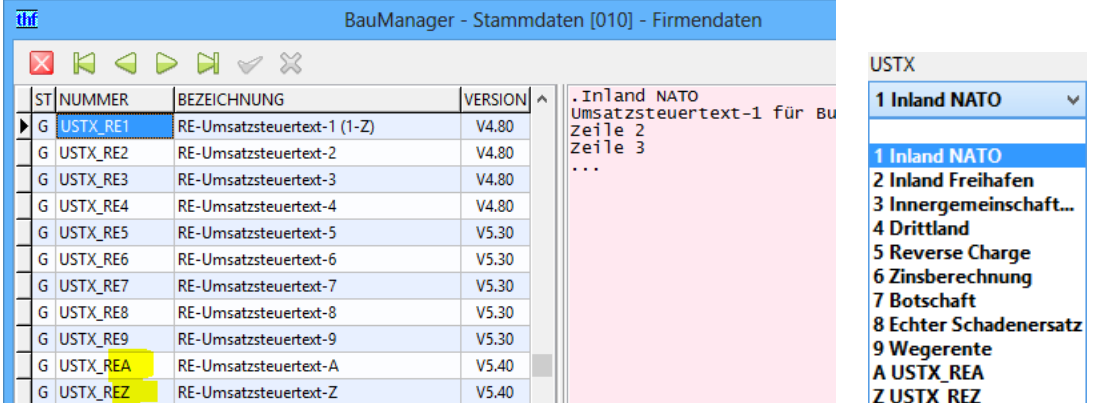

*Abbildung 33: Neue Umsatzsteuertexte in den Firmendaten – Auswahl bei Rechnung – RE-KOPF*

Bisher mussten die Texte laufend und lückenlos nummeriert werden (USTX\_RE1, USTX\_RE2, USTX\_RE3,...). Künftig ist die Nummerierung beliebig und mit Lücken möglich (z.B.: USTX\_RE1, USTX\_RE5, USTX\_RED,...).

Bei der Auswahl *USTX* im *RE-KOPF* wird zusätzlich der Code (1-9, A-Z) angezeigt. In der Rechnung wird wie bisher der Code und der Text gespeichert.

# <span id="page-21-0"></span>3.7 RE107 – Neue Auswahlliste für RE-Parameter

*Hinweis: Nur bei speziellen BauManager-Installationen verfügbar!*

### 3.7.1 Bisher Einzeleingaben

Bei Rechnungserstellung waren die Eingaben für *MWST*, *P13B*, *USTX*, *EGKENNZ* und *USTID* einzeln manuell durchzuführen. Da aber nur bestimmte Kombinationen dieser Parameter zulässig sind, war diese Art der Eingabe sehr fehlerträchtig:

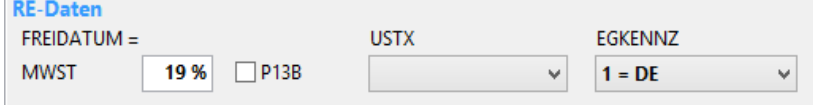

*Abbildung 34: Bisher: einzelne Eingaben der RE-Parameter*

### 3.7.2 Neue Auswahlliste

Künftig werden alle Parameter mittels neuer Auswahlliste *PARAMETER-AUSWAHL* auf einen Schlag gesetzt. In der Auswahlliste werden nur die **zulässigen Kombinationen** der Parameter aufgelistet. Das reduziert die Fehlerquote beträchtlich:

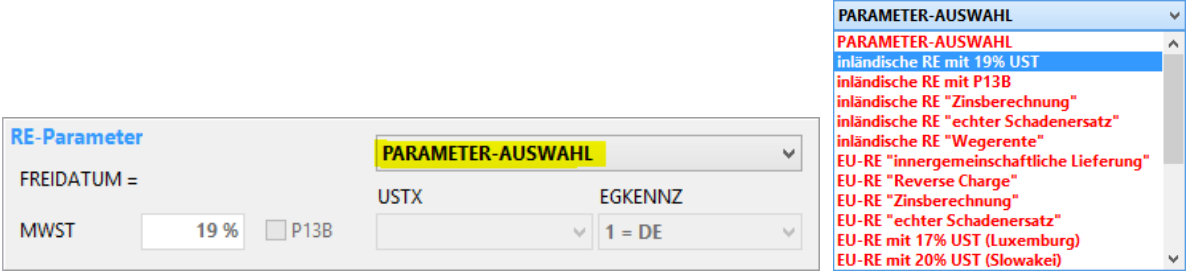

*Abbildung 35: Neue Parameter-Auswahl mit allen zulässigen Parameter-Kombinationen*

Nach der Auswahl werden die Parameter *MWST*, *P13B*, *USTX*, *EGKENNZ* und *USTID* automatisch mit hinterlegten Werten gefüllt und angezeigt. Die einzelnen Eingabefelder sind **gesperrt**. Eine **Änderung** der Auswahl bleibt bis zur RE-Buchung möglich.

### 3.7.3 Neue Gültigkeitsprüfung

Zwischen dem Anlegen einer Rechnung und dem Verbuchen kann u. U. ein längerer Zeitraum vergehen (Krankheit, Urlaub, Vorabanlegen von Rechnungen). Inzwischen können sich die gültigen Kombinationen geändert haben (z.B. neue Umsatzsteuer).

RE Buchen

Daher wird **beim Buchen eine zusätzliche Gültigkeitsprüfung** durchgeführt: nur Rechnungen mit gültigen Parameter-Kombinationen können gebucht werden.

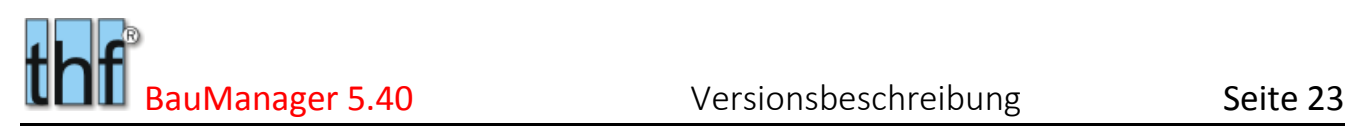

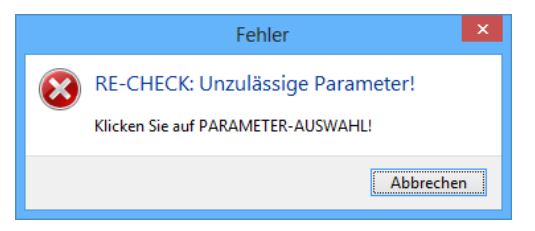

*Abbildung 36: Neue Gültigkeitsprüfung*

## 3.7.4 Hinterlegen in den Firmendaten

Die zulässigen Parameter-Kombinationen sind künftig nicht mehr fest programmiert, sondern können vom BauManager-Administrator festgelegt werden. Dies geschieht im neuen Firmendaten-Eintrag *KP\_REPARMS*:

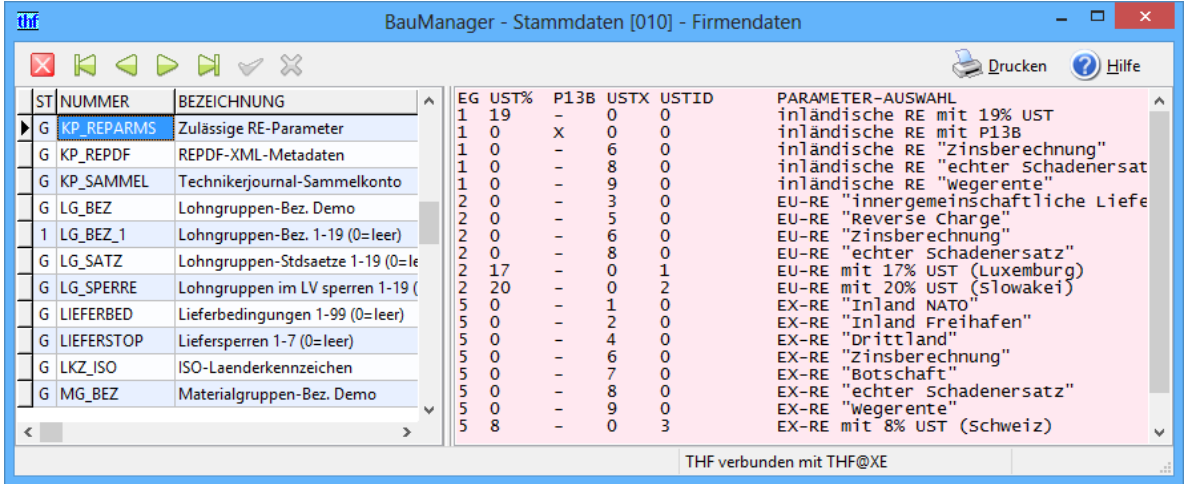

*Abbildung 37: Der Firmendateneintrag KP\_REPARMS mit Tabelle der gültigen Parameter-Kombinationen*

#### Tabelle der gültigen Parameter:

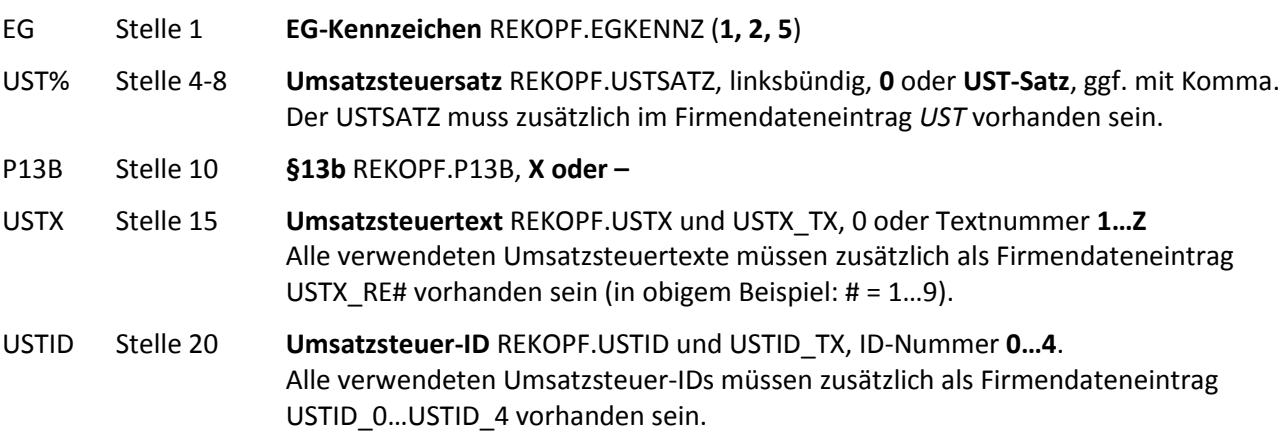

Text Stelle 31-60 **Text für die Auswahlliste**.

#### **Hinweise:**

- Die erste Zeile enthält die Legende (nicht löschen oder ändern!).
- Die Reihenfolge in der Tabelle ist beliebig. Die am häufigsten verwendeten Parameter sollten oben stehen.

# <span id="page-23-0"></span>4 Neuerungen in STAMM.exe

# <span id="page-23-1"></span>4.1 X092 – DATANORM 5.0-Import

### 4.1.1 Gemeinsames Importfenster für DATANORM 4.0 und 5.0

Mit BauManager 2016 wird neben DATANORM 4.0 ein DATANORM 5.0-Import ermöglicht. Dadurch entfallen die Konvertierungen beim Einlesen.

Das alte DATANORM-4.0-Importfenster wurde durch das neue einheitliche BauManager-Importfenster ersetzt:

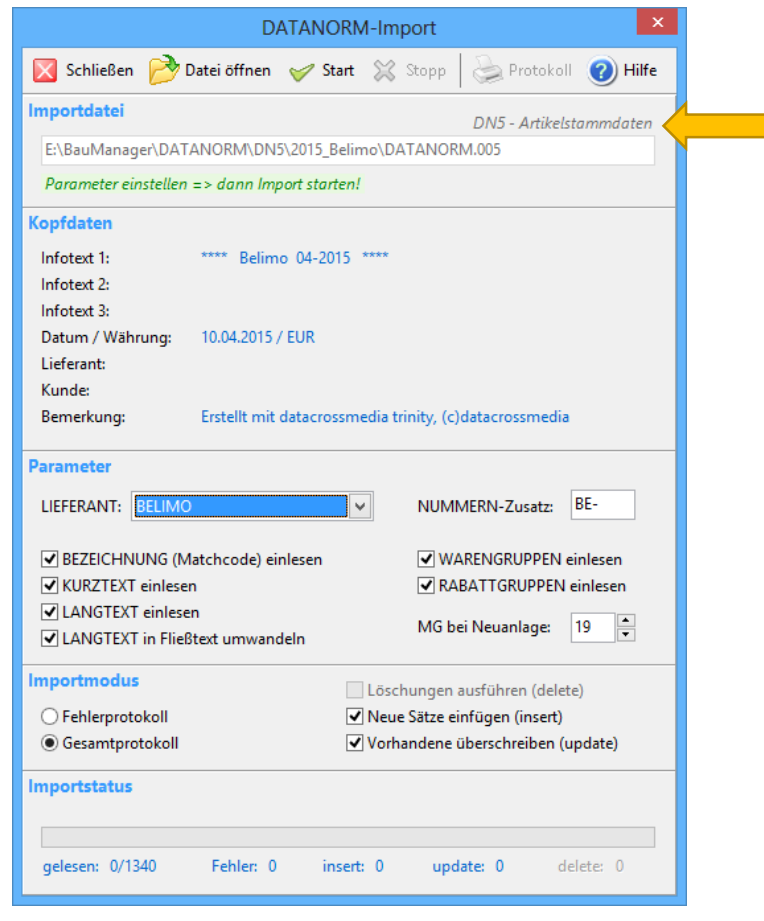

*Abbildung 38: Neues Dialogfenster für DATANORM 4.0 und 5.0-Import*

Nach dem Öffnen der DATANORM-Datei erkennt das Programm automatisch, ob es sich um eine DATANORM 4.0 oder 5.0-Datei handelt und zeigt dies oben an (gelber Pfeil):

- *DN4 = DATANORM 4.0*
- *DN5 = DATANORM 5.0*

*DATANORM.\** für Artikel

#### 4.1.2 Ablauf des neuen DATANORM-Imports

- **1. DATANORM-Import aufrufen** *(STAMM.exe / Menü Datenbank / DATANORM-Import*).
- **2.** *Datei öffnen*, wie bisher gibt es die Auswahl aus folgenden Dateitypen:

| DATPREIS.*     | für Preis-Updates       |                     |   |                                                                                                    |     |
|----------------|-------------------------|---------------------|---|----------------------------------------------------------------------------------------------------|-----|
| *.WRG          | für Warengruppen        |                     |   |                                                                                                    |     |
| *.RAB          | für Rabattgruppen       |                     |   |                                                                                                    |     |
| thf            |                         | Import-Datei öffnen |   |                                                                                                    | ×   |
| $\leftarrow$   | « DN5 > 2015 Belimo     | v                   | C | 2015 Belimo durchsuchen                                                                                               | ρ   |
| Organisieren v | <b>Neuer Ordner</b>     |                     |   | 988 ▼<br>Ш                                                                                                    | ?   |
| Name           | ×                       | Größe               |   | Änderungsdatu<br>Typ                                                                                                  |     |
| DATANORM.005   |                         | 989 KB              |   | 08.10.2015 18:26<br>005-Datei                                                                                         |     |
| DATANORM.RAB   |                         | 1 KB                |   | 08.10.2015 18:26<br>RAB-Datei                                                                                         |     |
| DATANORM.WRG   |                         | 1 KB                |   | 08.10.2015 18:26<br>WRG-Datei                                                                                         |     |
|                | Dateiname: DATANORM.005 |                     | v | Datanorm (datanorm.*)                                                                                                 | v   |
|                |                         |                     |   | Datanorm (datanorm.*)<br>Datanorm Preis (datpreis.*)<br>Warengruppen (*.wrg)<br>Rabatte (*.rab)<br>Alle Dateien (*.*) | .:: |

*Abbildung 39: Auswahl des DATANORM-Dateityps*

#### **Einlesereihenfolge wie bisher:**

Sie müssen zuerst die Warengruppen (WRG) und die Rabattgruppen (RAB) einlesen, erst dann die Artikel (DATANORM), sonst erhalten Sie u.U. Einlesefehler, weil Waren- oder Rabattgruppen in der Datenbank fehlen. Eventuelle Preisupdates (DATPREIS) werden als letzte Datei eingelesen.

Das Programm prüft jetztdie Datei, und zeigt DATANORM-Versionsnummer und Dateityp an (gelber Pfeil):

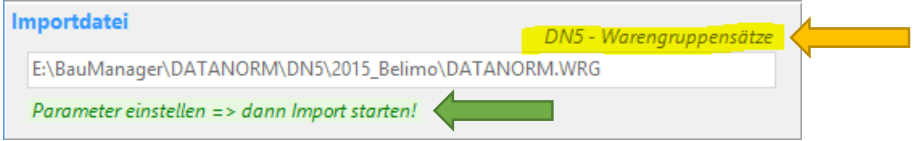

*Abbildung 40: Ergebnis der Dateiprüfung*

Ist die Dateiprüfung in Ordnung, dann erscheint die Meldung *"Parameter einstellen => dann Import starten!"* (grüner Pfeil). Dateifehler werden in *roter Schrift* gemeldet – das Einlesen ist dann nicht möglich.

#### **3. Kopfdaten prüfen:**

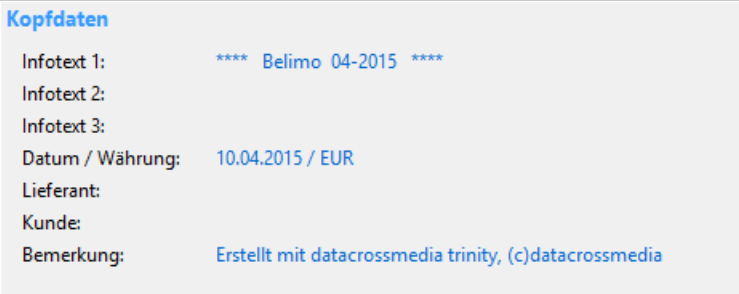

*Abbildung 41: Kopfdaten der DATANORM-Datei*

#### **4. Parameter einstellen:**

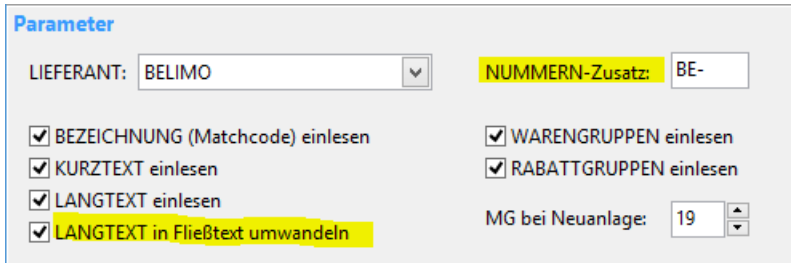

*Abbildung 42: DATANORM-Parameter*

#### *LIEFERANT:*

Wählen Sie zuerst den zugehörigen Lieferanten aus. Der Lieferant muss vorhanden sein – ggf. müssen Sie ihn vor dem Import neu anlegen.

*NUMMERN-Zusatz:*

Es handelt sich um einen 2-stelligen Zusatz, der vor die eigentliche Artikelnummer (bzw. Warengruppennummer, Rabattgruppennummer) gesetzt wird. Der Zusatz vermeidet Mehrdeutigkeiten bei verschiedenen Lieferanten.

**Wichtige Neuerung:** Künftig wird der NUMMERN-Zusatz auch bei **Warengruppen** und **Rabattgruppen** verwendet!

Geben Sie daher bei allen Dateitypen immer den gleichen NUMMERN-Zusatz an! Am besten, Sie übernehmen den Vorschlag (hier: "BE-").

*BEZEICHNUNG (Matchcode) einlesen: KURZTEXT einlesen: LANGTEXT einlesen:*

Fehlt das Häkchen, dann bleiben die bisherigen Texte erhalten.

#### *LANGTEXT in Fließtext umwandeln:*

Die Standard-DATANORM-Textbreite beträgt **40 Zeichen**. Das sieht später im LV-Ausdruck nicht gut aus: oft ergeben sich seitenweise schmale Textstreifen im LV.

Daher empfiehlt sich die **Umwandlung in Fließtext**. Dort werden die Zeilenumbrüche entfernt, Leerzeilen jedoch beibehalten und als Absätze interpretiert. Zeilen mit einem Doppelpunkt ":" werden als technische Daten interpretiert und ebenfalls nicht verändert. Probieren Sie es aus! Sie können den Einlesevorgang jederzeit ohne Fließtextumwandlung wiederholen.

 **Hinweis:** die Fließtext-Umwandlung hat die gleiche Wirkung wie der Textformatierungsbutton im Artikelstamm bei Langtext!

#### **Hinweis DN-Export:**

Die Fließtext-Umwandlung stellt normalerweise kein Problem dar, wenn Sie den DATANORM-Export benutzen: dort wird der Text automatisch wieder auf die 40-Zeichen-Breite zurückformatiert!

#### *WARENGRUPPEN einlesen:*

#### *RABATTGRUPPEN einlesen:*

Sollte immer angehakt sein. Sollten Sie keine entsprechenden WRG/RAB- Dateien von Ihrem Lieferanten erhalten haben, so sollten Sie nachfragen. Warengruppen erleichtern die spätere Suche, Rabattgruppen werden für Ihre Einkaufsrabatte beim Lieferanten benötigt.

Sind keine WRG/RAB-Dateien beschaffbar, dann können Sie die Häkchen entfernen.

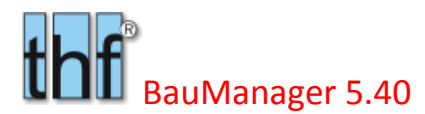

#### *MG bei Neuanlage:*

Geben Sie hier die Nummer der Materialgruppe MG (1…19) an, die für neue Artikel eingesetzt werden soll. Mit dieser MG wird der Artikel später kalkuliert. Die MG kann später noch geändert werden.

#### **5. Importmodus wählen:**

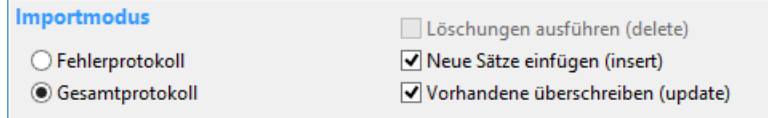

#### *Abbildung 43: DATANORM-Importmodus wählen*

Wenn Sie alle Felder leer lassen (delete, insert, update), dann wird Ihre Stammdatenbank nicht verändert. Dies können Sie für einen **Testlauf** nutzen – eventuelle Fehler und Warnungen können Sie anschließend im Protokoll ansehen.

#### **6. Import starten:**

Start

Stopp Mit *Start* starten Sie den Einlesevorgang. Abbruch mit *Stopp*.

#### **7. Protokoll ansehen:**

Protokoll Sehen Sie immer das Protokoll an, dort sind Fehler und evt. Probleme vermerkt.

Schließen Schließen Sie dann den DATANORM-Import.

#### **8. Artikelstamm ansehen, ggf. Langtexte bearbeiten:**

Werfen Sie jetzt einen Blick auf die importierten Artikeldaten, insbesondere auf die Langtexte! Klicken Sie dazu auf *STAMM.exe / Artikel/Leistung* und filtern Sie nach dem eigelesenen Lieferanten:

F12, dann Eingabe: LIEFERANT='BELIMO' (für obiges Beispiel).

Schalten Sie auf die Seite *Maske/Texte* und sehen Sie stichprobenartig die Langtexte an! Eventuell müssen Sie manche Langtexte nachbearbeiten.

Hinweis Textpflege: für stark "verunstaltete" Texte haben wir eine "Textpflege" neu entwickelt (siehe unten).

# <span id="page-26-0"></span>4.2 X087a – Textformatierung beim DN4-Export

Seit BauManager 2015 werden beim DATANORM 4.0-**Export** die Langtexte **automatisch neu formatiert**: der gesamte Langtext wird neu auf Textbreite 40 umgebrochen. Dadurch ist sichergestellt, dass keine Textzeilen bei der Übertragung abgeschnitten werden müssen.

Problem: Einige BauManager-Anwender haben ihre **Artikeltexte generell auf DATANORM-Format** (max. 40 Zeichen Textbreite) gebracht, und arbeiten stets mit diesem Format – auch bei LV-Neuerstellungen.

Damit diese Texte beim DATANORM-Export erhalten bleiben und nicht neu formatiert werden, überprüft das Export-Programm künftig die Textbreite. Nur noch breitere Texte (z.B. Absätze, Fließtexte) werden automatisch neu formatiert.

# <span id="page-27-0"></span>4.3 X095 – Neue Textpflege-Funktion

#### 4.3.1 Zweck der Textpflege

Insbesondere DATANORM-Texte kommen zum Teil ziemlich "verunstaltet" daher. Oft stimmen die Zeilenumbrüche nicht, Worte werden auseinandergeschnitten, "zusammengeklebt" oder falsch getrennt, etc. Aufzählungen werden unnötig oft umgebrochen und werden dadurch schlecht lesbar.

Für solche Fälle hat thf eine **Textpflege** entwickelt, mit der Sie Formatierungen nach eigenen Wünschen automatisieren können (*STAMM.exe / Artikelstamm / Bearbeiten / Textpflege*). Beschreibung der Textpflege s*iehe unten!*

Mit dieser Sonderfunktion können Sie eine Gruppe ähnlicher Langtexte gemeinsam formatieren und korrigieren.

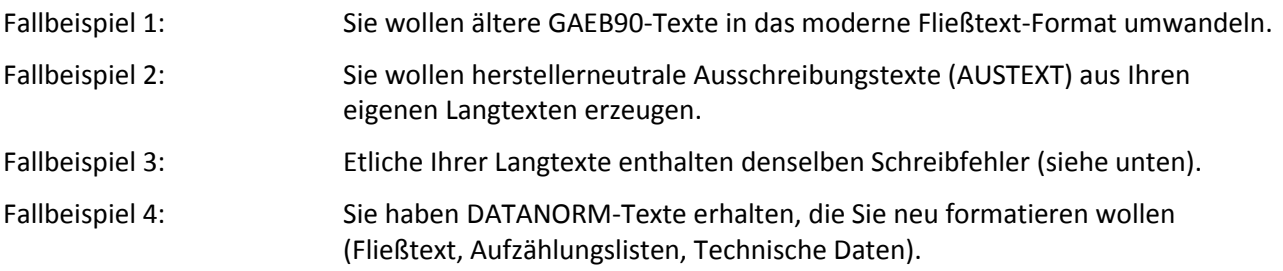

#### **Fallbeispiel**

Anstelle die Langtexte jedes Artikels einzeln zu bearbeiten, können Sie die Textepflege-Funktion verwenden. Diese führt die angegebenen Änderungen bei allen aktuell gefilterten Texten durch.

- 1. Schalten Sie im Artikelstamm auf das Datengitter und filtern Sie ggf. die zu bearbeitenden Artikel (F12).
- 2. Schalten Sie dann auf Maske/Texte, um einen betroffenen Langtext sehen zu können.
- 3. Klicken Sie dann im Menü Bearbeiten Textpflege.

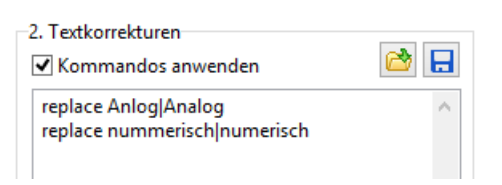

*Abbildung 44: Korrekturen in ähnlichen Texten gleichzeitig vornehmen*

Mit dem Kommando *replace* wird das falsch geschriebene Wort "Aalog" durch  $\rightarrow$  "Analog" ersetzt, anschließend wird die Schreibweise "nummerisch"  $\rightarrow$  zu "numerisch" geändert.

### 4.3.2 Dialogbox "Textpflege"

Legen Sie zuerst den Wirkungsbereich der Textpflege fest, indem Sie den Artikelstamm mit *F12* filtern (z.B. *LIEFERANT='BELIMO'*). Rufen Sie dann den Menüpunkt *Bearbeiten – Textpflege* auf:

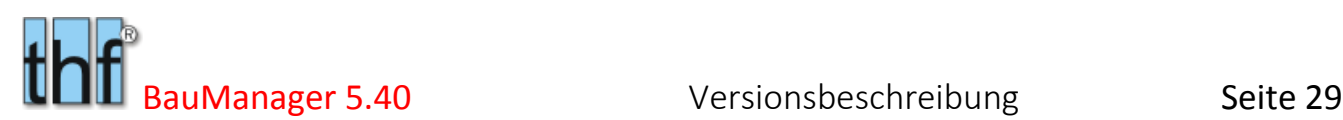

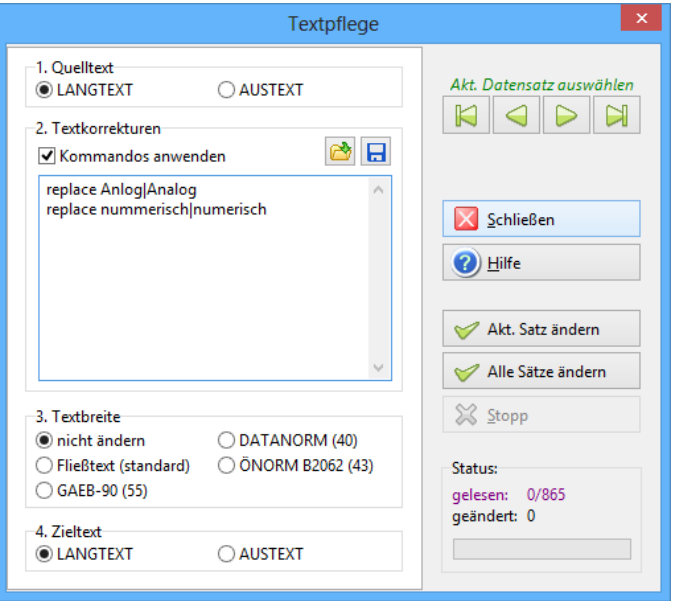

*Abbildung 45: Dialogbox Textpflege im Artikelstamm*

Der Ablauf der Textpflege funktioniert so:

#### **Für jeden Artikel:**

Quelltext lesen  $\rightarrow$  Textkorrekturen durchführen  $\rightarrow$  Textbreite anpassen  $\rightarrow$  Zieltext speichern.

#### **1. Quelltext angeben…**

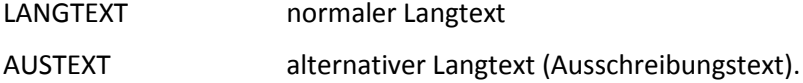

#### **2. Textkorrektur-Kommandos eingeben (optional)…**

Die Textkorrekturen werden hier in Form von Kommandos (genaue Beschreibung *siehe unten*) eingetragen. Jede Zeile enthält ein Kommando:

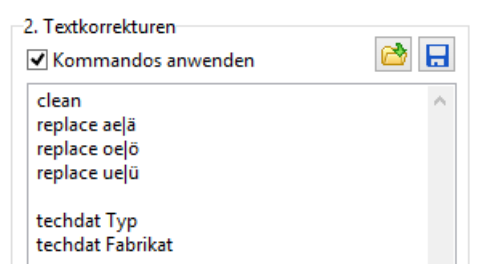

*Abbildung 46: Eingabe der Textkorrekturen*

Kommandos anwenden: hier können Sie die Kommandos aktivieren bzw. deaktivieren.

Zur Wiederverwendung können Sie Ihre Kommandolisten auch speichern:

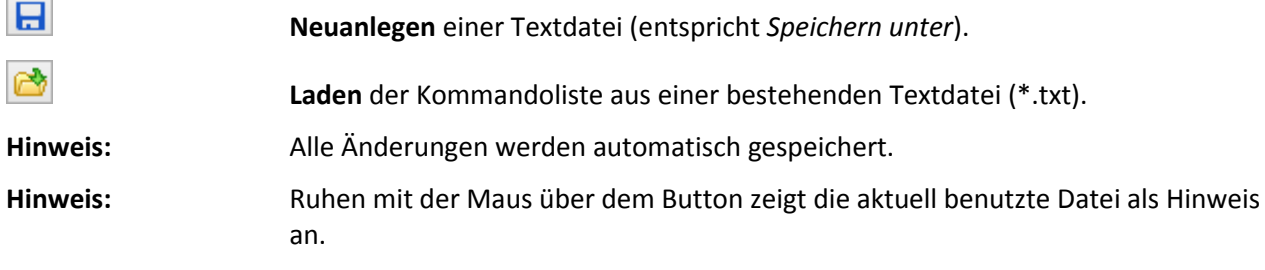

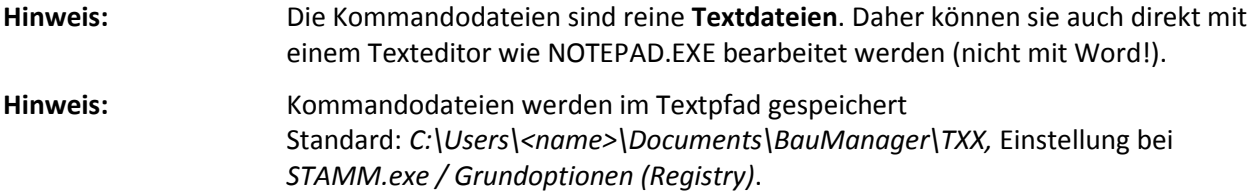

#### **3. Textbreite anpassen (optional)…**

Verschiedene ältere Normen haben unterschiedliche Textbreiten. Hier können Sie zwischen diesen Textbreiten umformatieren.

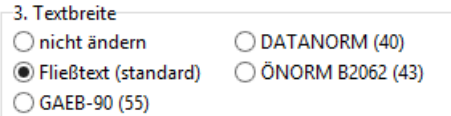

*Abbildung 47: Textbreite (Umbrüche) anpassen*

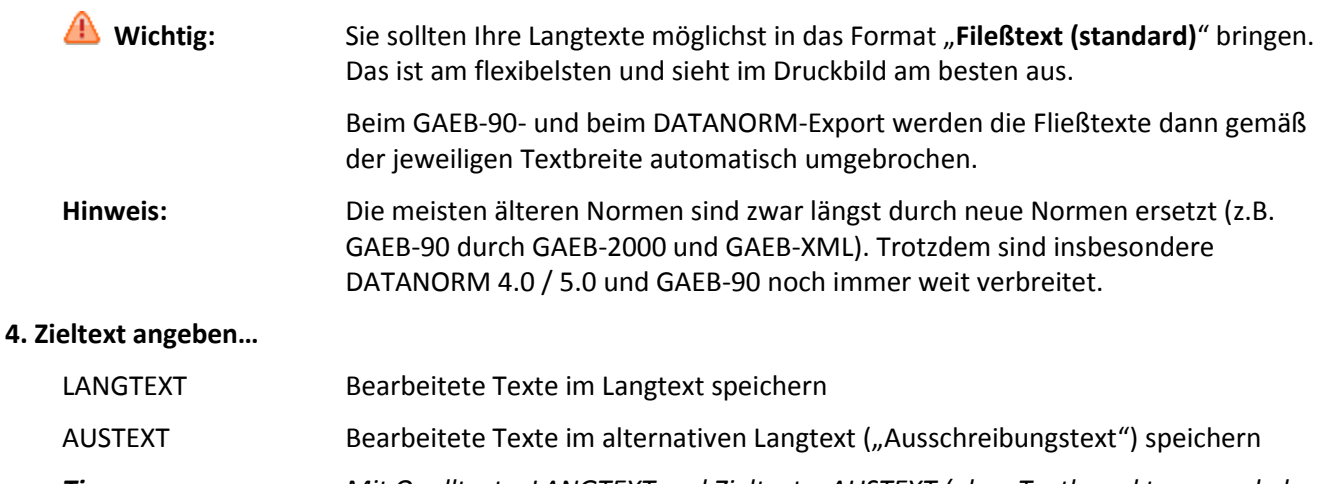

*Tipp: Mit Quelltext = LANGTEXT und Zieltext = AUSTEXT (ohne Textkorrekturen und ohne Änderung der Textbreite) können Sie Texte bequem kopieren.*

#### **5. Korrekturen testen…**

Wenn Sie im Artikelstamm die Seite Maske/Texte ausgewählt haben, dann können Sie den Langtext des aktuellen Artikels sehen.

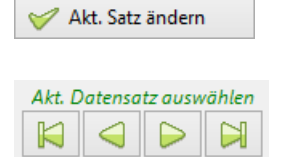

Anwenden der Korrekturen nur auf den aktuellen Artikel. Die Wirkung der Korrekturen wird unmittelbar angezeigt.

Blättern zum nächsten/vorhergehenden Artikel. Der jeweilige Artikel wird in der Maske des Hauptfensters angezeigt.

**6. Korrekturlauf starten…**

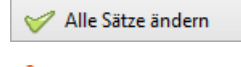

Anwenden der Korrekturen auf alle (gefilterten) Artikel.

**Wichtig! Vor umfangreichen Korrekturen immer die Originaltexte sichern!** Dazu kopieren Sie die Langtexte in den "alternativen Langtext" = AUSTEXT und geben bei der Korrektur als Zieltext = LANGTEXT an. Verpfuschte Korrekturen können Sie dann problemlos rückgängig machen!

### 4.3.3 Die Textpflege-Korrekturkommandos

Es folgt eine Liste der Korrekturkommandos. Jedes Kommando muss in einer eigenen Zeile stehen.

#### **Allgemeine Kommandos:**

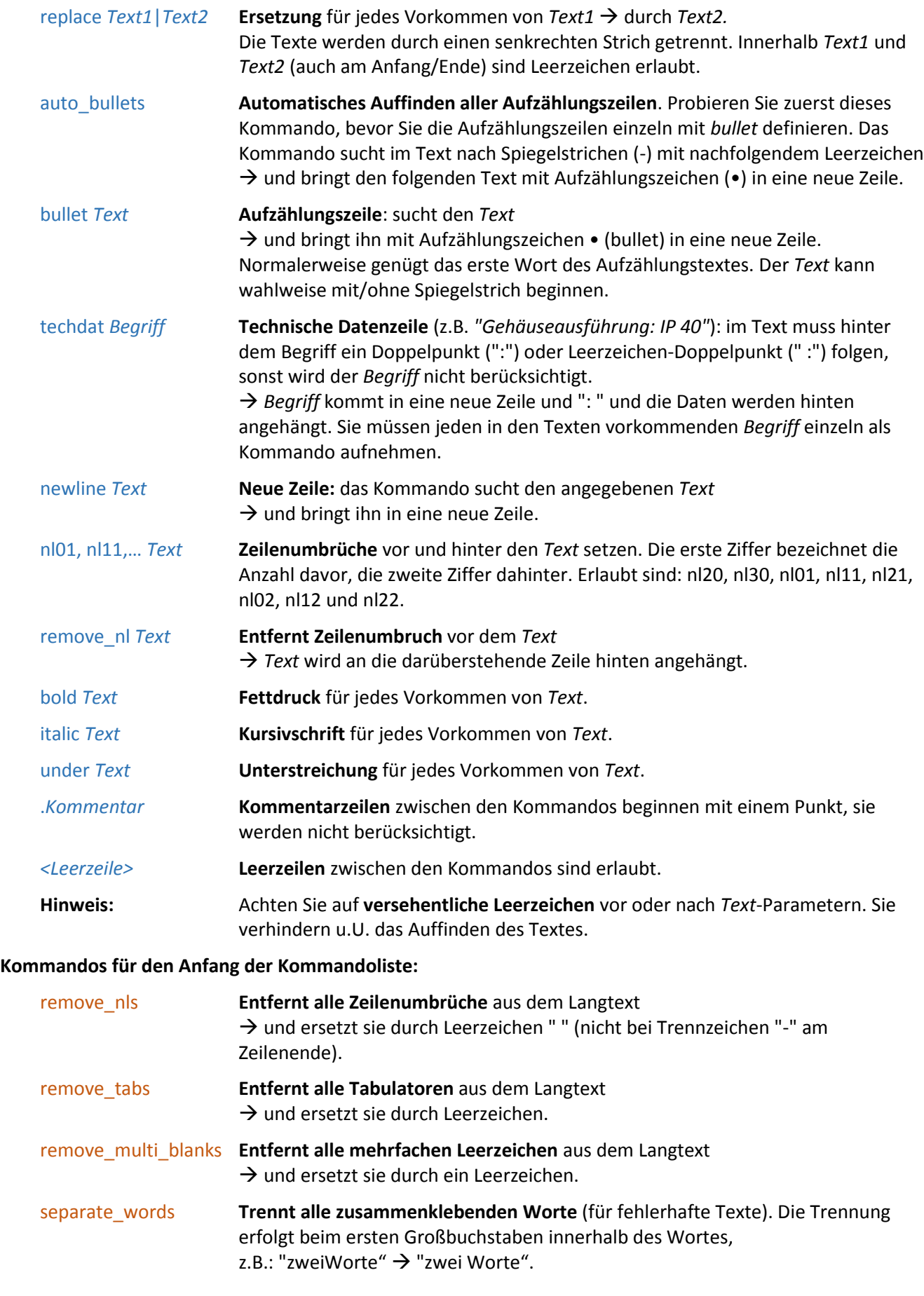

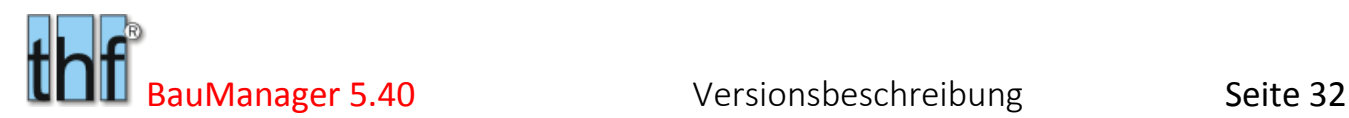

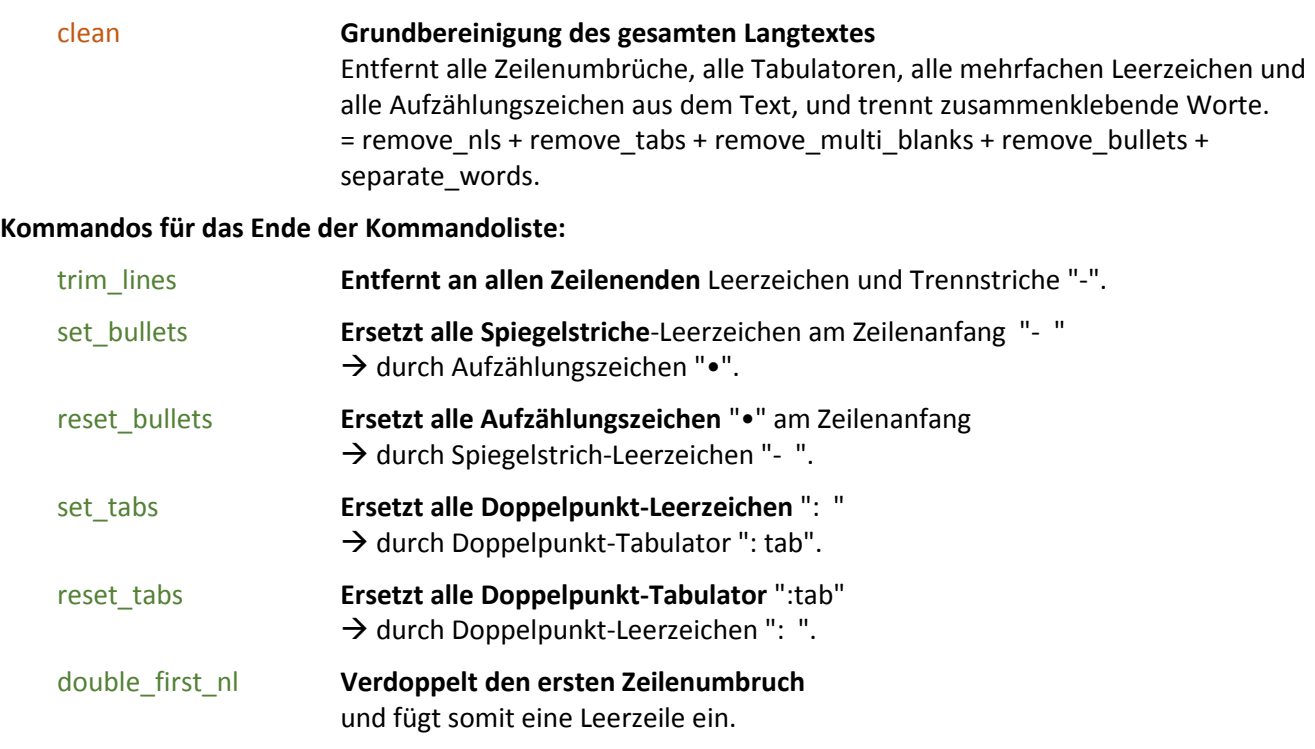

### 4.3.4 Textpflege-Beispiele

#### **Beispiel 1: Textkopie**

Der LANGTEXT soll in den AUSTEXT kopiert werden. Folgende Eingaben:

- 1. Quelltext = LANGTEXT
- 2. Kommandos nicht anwenden
- 3. Textbreite nicht ändern
- 4. Zieltext = AUSTEXT

#### **Beispiel 2: Fließtextkonvertierung**

Unterschiedlich breit formatierte Texte sollen in Fließtexte konvertiert werden. Kopieren Sie zur Sicherheit zuerst die betreffenden Langtexte in AUSTEXT (s. Beispiel Textkopie). Machen Sie dann folgende Eingaben:

- 5. Quelltext = AUSTEXT (dort stehen die Originaltexte)
- 6. Kommandos nicht anwenden
- 7. Textbreite = Fließtext (standard)
- 8. Zieltext = LANGTEXT

#### **Beispiel 3: Umlautbereinigung**

*replace qü|que*

Mit folgender Kommandoliste können Sie viele Umlautfehler beseitigen.

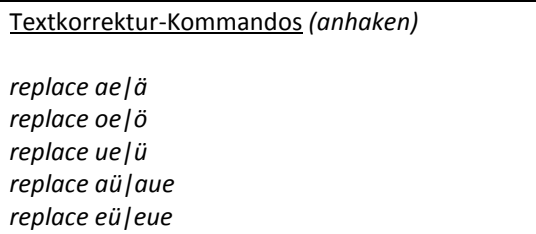

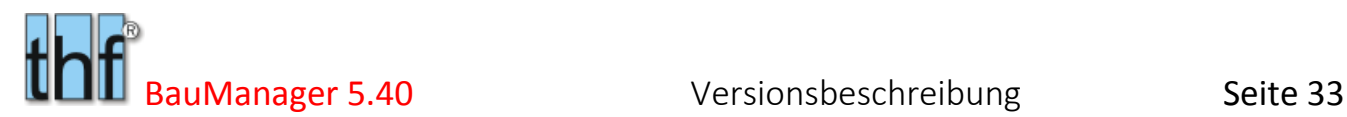

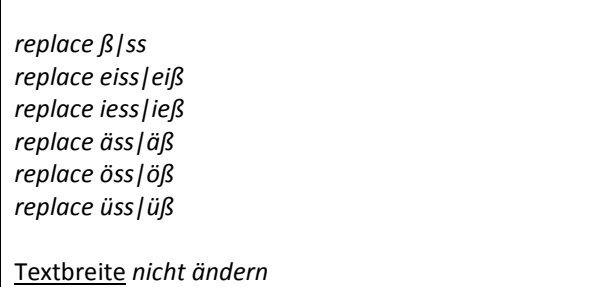

#### **Beispiel 4: Textreparatur**

Völlig unformatierte und unstrukturierte DATANORM-Texte sollen neu formatiert werden. Dabei gibt es in allen Langtexten eine Überschrift "Technische Daten", und die folgenden Technischen Daten, die jeweils in eigene Zeilen geschrieben werden sollen: "Gehäuseausführung, Netzspannung, max. Motornennstrom, Abmessungen (HxBxT)".

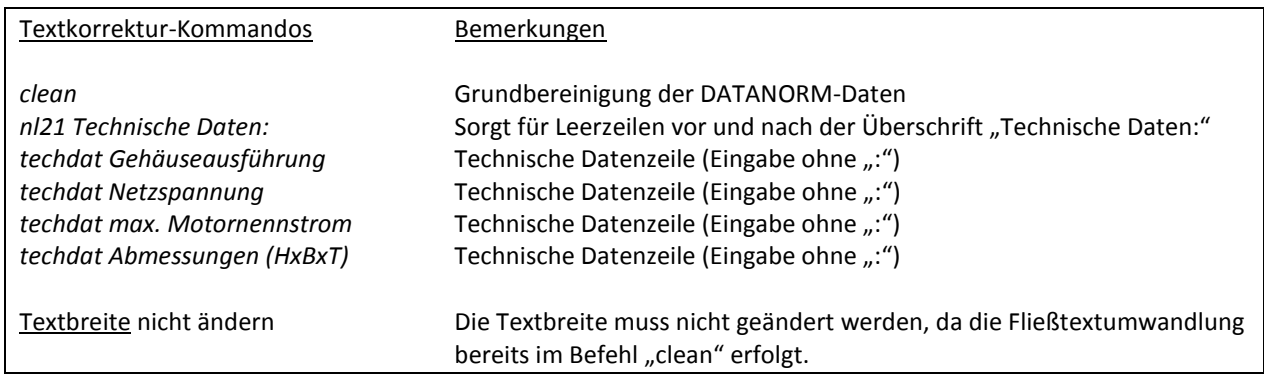

# <span id="page-32-0"></span>4.4 X096 – Neues bei Artikelpflege / Preispflege

Die Artikelstamm-**Sammelfunktionen** *Artikelpflege, Preispflege* und *Textpflege* im Menü *Bearbeiten* erhalten neue Funtionen (*gelbe Pfeile*):

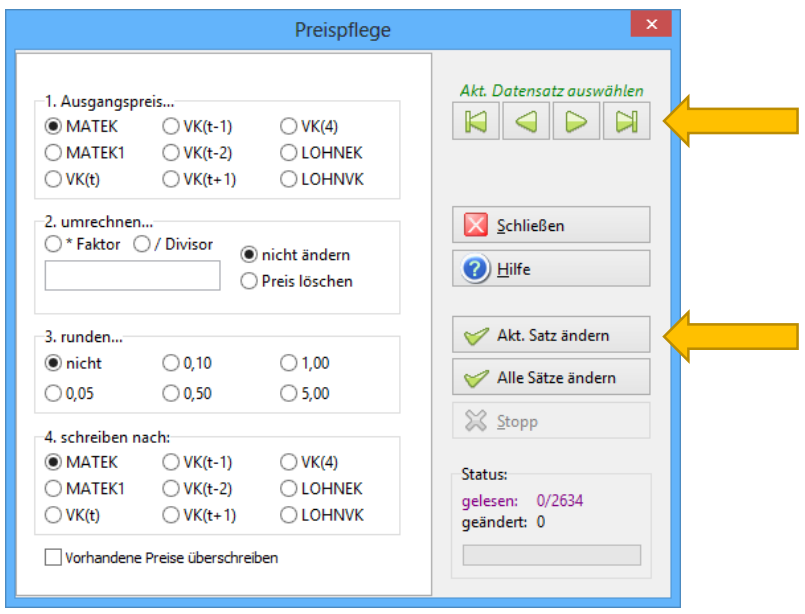

*Abbildung 48: Sammelfunktionen im Artikelstamm mit neuen Funktionen (gelbe Pfeile)*

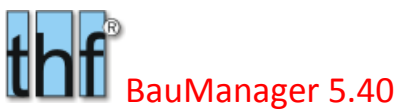

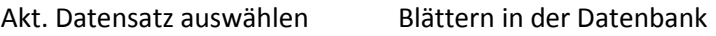

Akt. Satz ändern ändert nur den gerade angezeigten Datensatz. Damit können Sie die Auswirkung Ihrer Änderungen an einzelnen Artikeln testen.

Alle Sätze ändern ersetzt den bisherigen OK-Button.

Neue Warnmeldung: "Artikelstamm wurde nicht gefiltert". Normalerweise werden die Artikelstammdaten vor Anwendung einer Sammelfunktion gefiltert. Fehlt diese Filterung, dann erscheint bei Klick auf "Alle Sätze ändern" folgende Meldung:

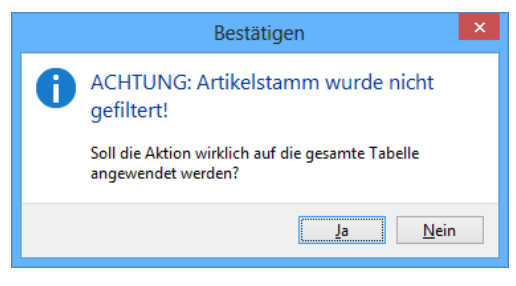

*Abbildung 49: Warnung bei Sammelfunktionen*

# <span id="page-33-0"></span>4.5 Sonstiges

### 4.5.1 X089 – Artikel-Import/Export-Protokolle

In den Import/Export-Protokollen wird standardmäßig die NUMMER (Artikelnummer) und die BEZEICHNUNG (Artikelbezeichnung, Matchcode) gedruckt. Oft fehlt jedoch die BEZEICHNUNG, dann wird künftig stattdessen der KURZTEXT1 gedruckt.

### 4.5.2 X090 – Firmendaten mit Shortcut Strg+S

Für Freunde der Tastatur: in den meisten Stammdaten-Masken können Sie den aktuell bearbeiteten Datensatz mit Strg+S speichern. Das funktioniert jetzt auch bei den Firmendaten.

### 4.5.3 X097 – Artikelstamm neues Maskenfeld

Das Datenbankfeld LLE.X ist zum Markieren von Datensätzen gedacht und war bisher nur im Datengitter sichtbar. Künftig gibt es das Feld auch auf der Seite *Maske/Texte*.

MARKIERUNG (X) X

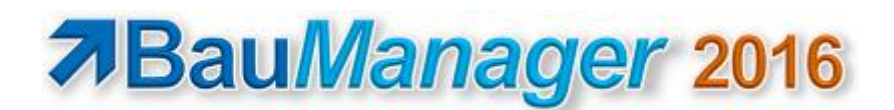

# <span id="page-34-0"></span>5 Neuerungen ÖNORM

*Hinweis: Nur für ÖNORM-Installationen!*

# <span id="page-34-1"></span>5.1 ON014g – Lückentexte für die A2063

Bisher konnten Bieterlücken in BauManager nur mit der "alten ÖNORM" B2063 bearbeitet werden. Künftig ist die Funktion auch in A2063 integriert.

### 5.1.1 Bieterlücken und Ausschreiberlücken in der alten und neuen ÖNORM

In der *"alten ÖNORM" B2062/63* befinden sich **Bieterlücken** meist mitten im Langtext. Sie werden in der B2063 durch das Symbol **&xx2** (oder &xx1) gekennzeichnet, wobei "xx" die Textnummer bezeichnet Die zugehörigen Bieterangaben (Bietertexte) werden in der LV-Maske eingegeben und am Langtextende mit dem Symbol **\$xx2** gespeichert und auch so ausgedruckt. Die Texte werden in der speziellen Satzart R hinter dem Langtext übertragen.

In der *"neuen ÖNORM" A2063* befinden sich die Bieterlücken und auch die Bieterangaben beide mitten im Langtext. Die Bieterangaben werden von den xml-Elementen **<bl>** und **</bl>** (ohne Lückennummer) eingeklammert.

**Ausschreiberlücken** werden in der alten ÖNORM durch das Symbol **&xx0** gekennzeichnet. Ausschreiberangaben (Ausschreibertexte) werden in BauManager mit dem Symbol **\$xx0** am Langtextende gespeichert. Die neue ÖNORM verwendet die Elemente **<al>** und **</al>** (ohne Lückennummer) zum Einklammern der Ausschreibertexte.

Textformatierungen bei Bietertexten und Ausschreibertexten sind in beiden Normen nicht zulässig.

### 5.1.2 Einheitliche Bieterlückenbearbeitung in BauManager

Mit BauManager können Sie **Bietertexte** bearbeiten. **Ausschreibertexte** werden angezeigt, gedruckt, gespeichert, importiert und exportiert, sie können jedoch nicht bearbeitet werden.

BauManager speichert und druckt alle **Lückentexte** (B2063 und A2063) am Langtextende. Die Symbole der alten ÖNORM (**&xx0/2** für Lücken und **\$xx0/2** für Lückentexte) werden auch bei der neuen ÖNORM verwendet. Lücken und Texte werden automatisch nummeriert. Dadurch besteht vollkommene Kompatibilität:

→ Die Bieterlückenbearbeitung der alten und neuen ÖNORM ist für den Benutzer vollkommen identisch.

Um die Übersicht auch bei Langtexten mit vielen Lücken zu behalten, werden Bieter- und Ausschreiberlücken und die zugehörigen Texte in unterschiedlichen **Farben** dargestellt:

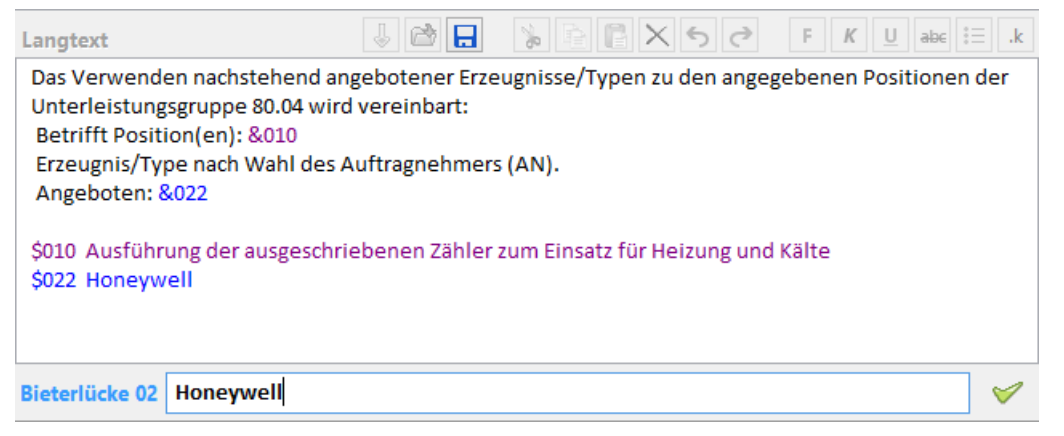

*Abbildung 50: Identische Bieterlückenbearbeitung in beiden ÖNORMEN B2063 und A2063*

### 5.1.3 Automatische Konvertierung bisheriger A2063-LVs

Um die Einheitlichkeit der Bieterlückenbearbeitung bei den unterschiedlichen ÖNORMEN zu ermöglichen, muss bei der A2063 intern einiges umgerechnet werden:

- Beim **A2063-Import** müssen vorhandene Ausschreiber- und Bietertexte aus dem Text herausgenommen und unten an den Langtext angehängt werden. Dabei werden die Lücken und Texte mit den Symbolen &xx und \$xx markiert. Die Texte erhalten automatisch eindeutige Nummern xx. Zuerst erscheinen im Langtext alle Ausschreibertexte (violett), danach alle Bietertexte (blau).
- Beim **A2063-Export** muss dieser Vorgang umgekehrt werden: die Ausschreibertexte (\$xx0) werden wieder am Ort der Lücken (&xx0) eingefügt und mit den Elementen <al> und </al> eingeklammert. Die Bietertexte werden am Ort der Lücken (&xx2) eingefügt und mit den Elementen <br/>bl> und </bl> eingeklammert.

Die neue ÖNORM A2063 wurde mit BauManager 2015 eingeführt – allerdings noch ohne Lückentexte. Deshalb müssen A2063-LVs, die mit BauManager 2015 angelegt oder importiert worden sind, beim ersten Öffnen konvertiert werden. Die Konvertierung geschieht automatisch – Sie bekommen davon nichts mit.

### 5.1.4 Update der LB im Artikelstamm

Folgenden Installationsvorgang müssen Sie bei der Update-Installation durchführen:

Sie müssen **alle verwendeten A2063-Leistungsbeschreibungen LB erneut in den Artikelstamm importieren**. Dadurch werden auch die Stammdaten-Langtexte entsprechend obiger Beschreibung formatiert. Dies ist notwendig, um LVs neu zu erstellen.

Dazu starten Sie STAMM.exe, dann *Verbinden*, dann Menü *Datenbank/ÖNORM-LB-Import*. Klicken Sie auf *Datei öffnen* und öffnen Sie die aktuelle Leistungsbeschreibung **HT010.onlb**:

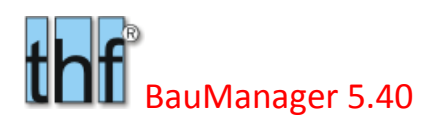

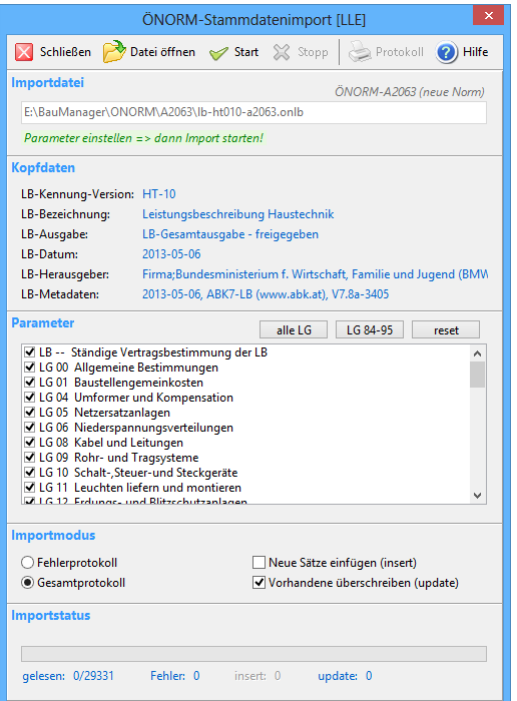

*Abbildung 51: Neuimport der LB in den Artikelstamm*

Klicken Sie auf *alle LG* und auf *Vorhandene überscheiben (update)*. Lassen Sie *Neue Sätze einfügen (insert)*  ohne Haken! Klicken Sie anschließend auf *Start*.

Beim Import werden **nur die Texte** neu eingelesen und formatiert. Alle anderen Daten werden nicht verändert: bereits eingegebene **Kalkulationsdaten und Zubehörlisten bleiben erhalten**!

# <span id="page-36-0"></span>5.2 Sonstiges

### 5.2.1 ON014h – ÖNORM-A2063 "zugelassene Nachlässe"

In A2063-LVs (\*.onlv) können "zugelassene Nachlässe" definiert werden. Damit kann der Ausschreiber Nachlässe auf bestimmten LV-Ebenen erlauben oder verbieten (HG, OG, LG oder UG). Diese Daten werden jetzt bei der Angebotserstellung berücksichtigt: die Nachlässe (Felder in der LV-Maske bei *Kalkulation* ZUAB, GESAMT, MAT, LOHN) werden ggf. gesperrt.

### 5.2.2 ON014f – ÖNORM-A2063-Export Fehlerkorrekturen

Beim ÖNORM-A2063-Export (neu eingeführt mit BauManager 2015) sind einige Fehler bekannt geworden. Diese wurden in BauManager 2016 korrigiert, unter anderem:

- Das Element "hierarchiestufen" hat ungültige untergeordnete Elemente.
- Die Länge des Wertes muss im Bereich 1 60 liegen.
- Pflichtfelder werden künftig auf Vorhandensein geprüft, in fehlende Felder wird "-" eingetragen.
- Die maximale Feldlänge wird künftig überprüft, zu lange Texte werden gekürzt.
- Angebotsfrist "...kein gültiger XsdDateTime-Wert".

# <span id="page-37-0"></span>6 Update-Installation

Diese Update-Installation setzt eine lauffähige Installation **V5.32** voraus. Alle Angaben gelten für **64-Bit**-Windows 7 / 8 / 8.1 / 10. Beim Update auf einem 32-Bit-Windows-System muss überall *"Program Files"* statt "Program Files (x86)" eingegeben werden.

# <span id="page-37-1"></span>6.1 Dateien

1. Kopieren Sie *Update\\*.exe und \*.chm C:\Program Files (x86)\BauManager\System*.

2. Kopieren Sie *Update\\*.sql C:\Program Files (x86)\BauManager\SQL*.

# <span id="page-37-2"></span>6.2 Datenbank

**TEST-Datenbank:** "*Run SQL Command Line*" starten (*Start – Alle Programme – Oracle Database…)* SQL> *connect TEST/TEST;* SQL> *start "C:\Program Files (x86)\BauManager\SQL\THF\_UPDATE\_540.SQL";* SQL> *start "C:\ Program Files (x86)\BauManager\SQL\THF\_VIEWS.SQL";* SQL> *exit;* Testen Sie die Datenbank, indem Sie *STAMM.exe* aufrufen und mit Datenbank *TEST* verbinden.

**THF-Datenbank:** wie TEST-Datenbank, jedoch *connect THF/THF***;**

# <span id="page-37-3"></span>6.3 Firmendaten

**USTX\_REA-Z**: weitere Umsatzsteuertexte eingeben *siehe RE074b*.

**T1, TE:** Platzhalter <ANGEBOTWERT> in <SUMNETTO> ändern *siehe LV256*.

**T1, TA, TE:** neue Platzhalter <SUMBRUTTO> und <SUMUST> in TA/TE verwendbar *siehe LV257*.

**FLAGS:** LV\_EBENE\_Q = nach LV-Öffnen immer Ebene Q einstellen (Option)  $\rightarrow$  siehe LV242a.

**FLAGS:** BE\_LIEF\_CHANGE = Lieferant später änderbar (Option)  $\rightarrow$  siehe BE065.

**KP\_REPARMS:** Rechnungsparameter einrichten (Spezielle Installation) *siehe RE107.*

# <span id="page-37-4"></span>6.4 Garantiekostenkalkulation (Option)

Einrichten der Garantiekosten-Kalkulation in den Stammdaten-Kalkblättern *siehe LV250*.

# <span id="page-37-5"></span>6.5 EFB-Modul (Option)

Nur GAEB-Installationen: Die Einrichtung des EFB-Zusatzmoduls  $\rightarrow$  siehe separate Beschreibung.

# <span id="page-37-6"></span>6.6 ÖNORM-A2063

Nur ÖNORM-Installationen: Update der A2063-Leistungsbeschreibungen (LB) im Artikelstamm (z.B. HT-010) *siehe ON014g Lückentexte für A2063-LVs / Update der LB im Artikelstamm.*

*– Ende der Versionsbeschreibung –*